# 製品の情報

今後必要になる場合がありますので、コンピュータのセットアップが終了したら、お買い上げの 製品の情報をご記入ください。

リストの最初の4項目(モデル番号、製品番号、シリアル番号、およびソフトウェアのビルド番 号)は、[ヘルプとサポート]から表示できます。起動時に表示される、[ウェルカム センタ]内に ある、[ヘルプとサポート]→[システム情報]の順にクリック、または、起動時に[ウェルカムセン タ]を実行されない方は、スタート ボタン→[ヘルプとサポート]→[システム情報]の順にクリック します。オペレーティング システムは、スタート ボタン→[コントロール パネル]→[システムとメ ンテナンス]→[システム]の順にクリックすると、[コンピュータの基本的な情報の表示]の下の [Windows Edition]に表示されます。購入日については、購入元の納品書や保証書に記載さ れている印にてご確認ください。

なお、HPのサポート窓口にお問い合わせになる前に、以下の情報をお手元にご用意ください。

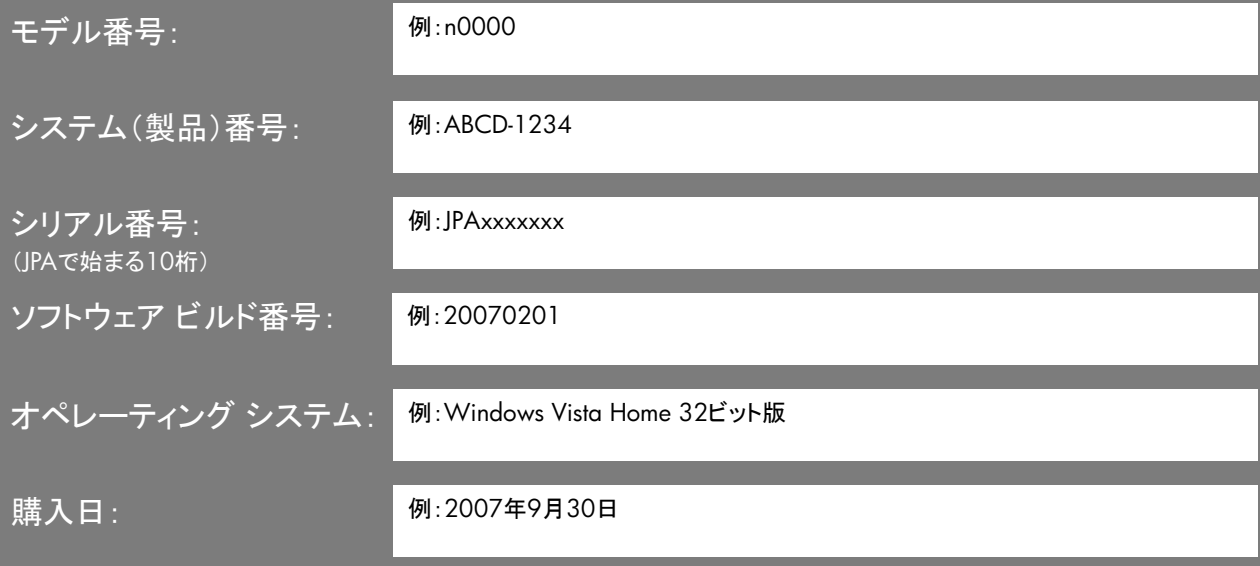

本書の内容につきましては万全を期しておりますが、本書の技術的あるいは校正上の誤り、省略に対して責任を負 いかねますのでご了承ください。

HP以外によって製造された装置上のソフトウェアの使用または信頼性につきましては、責任を負いかねますのでご 了承ください。

本書には、著作権によって保護された所有権に関する情報が掲載されています。本書のいかなる部分も、HPの書 面による承諾なしに複写、複製、あるいは他言語へ翻訳することはできません。

本製品は、日本国内で使用するための仕様になっており、日本国外で使用される場合は、仕様の変更を必要とする ことがあります。

本書に記載されている製品情報は、日本国内で販売されていないものも含まれている場合があります。

Hewlett-Packard Company 10955 Tantau Ave Cupertino, CA 95014 USA

Copyright © 2007 Hewlett-Packard Development Company, L.P.

MicrosoftおよびWindowsは、米国Microsoft Corporationの米国およびその他の国における登録商標です。

Windowsロゴは、米国Microsoft Corporationの米国およびその他の国/地域における商標または登録商標です。

HPはテクノロジの合法的な使用を推進しており、HPの製品を著作権法で許可されていない目的で使用することを是 認するものではなく、推奨もしません。

本書の内容は、将来予告なしに変更されることがあります。

サポート ガイド<br>HP TouchSmart PC IQ700シリーズ<br>初版 2007年9月 製品番号: 5992-2496

日本ヒューレット・パッカード株式会社

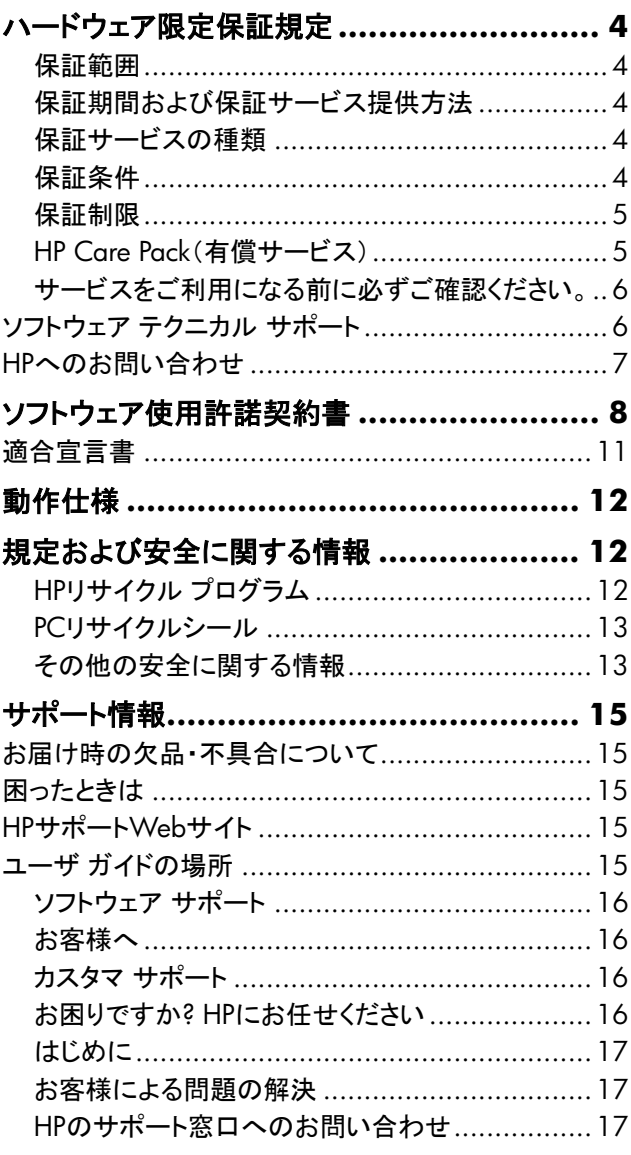

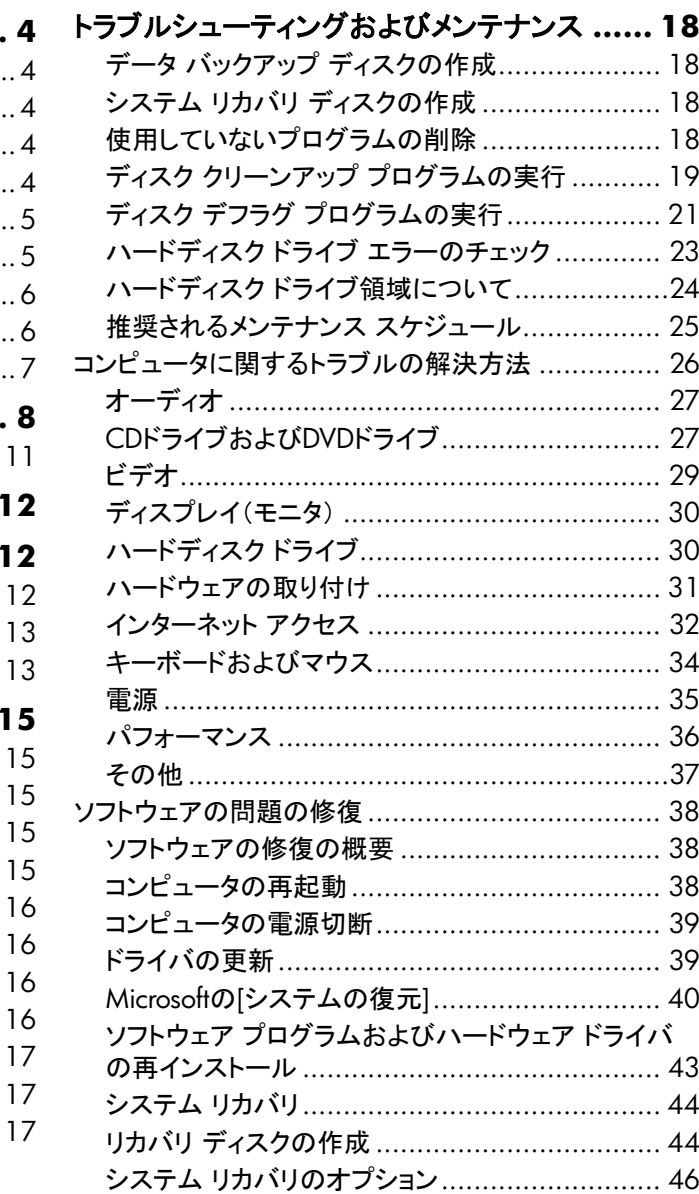

# <span id="page-3-1"></span><span id="page-3-0"></span>ハードウェア限定保証規定

### 保証範囲

この保証規定は、HPというブランド名のもとで日本ヒューレッ ト・パッカード株式会社(以下「HP」という)により製造・販売さ れた製品のハードウェアに適用されます。HPというブランド名 のもとで販売されたソフトウェア(ハードウェア製品にあらかじ めインストールされているプログラムを含む)に関するHPの義 務は、HP所定のエンドユーザ使用許諾契約書またはプログラ ム使用許諾契約書の規定に従います。HPは、この保証規定 に基づきソフトウェアを修理または交換する義務を負いませ ん。HPというブランド名以外のハードウェアおよびソフトウェア 製品については、現状のままで提供されるものとしますが、そ の製品の製造元、供給元または発行元により独自の保証が 提供されることがあります。

### 保証期間および保証サービス提供方法

この製品の保証期間は、電話サポート、電子メール サポート を含み、製品ご購入日から1年間です。(セットアップ時の電話 サポートは、30日間です。)

この製品が保証期間内に故障した場合には、HPはクーリエ修 理サービス(引き取り修理サービス)またはセンドバック修理 サービスを無償提供いたします。

保証期間および保証サービスの提供方法は製品ごとに異な ります。製品ごとの保証期間および保証サービスの提供方法 は、「サービスをご利用になる前に必ずご確認ください」に記 載されています。「サービスをご利用になる前に必ずご確認く ださい」およびこの保証規定は、その記載内容および規定が 適用されるHP製品に添付されています。

### 保証サービスの種類

#### 引取修理サービス

HP限定保証には、引取修理サービスが含まれています。引 取修理サービスでは、HPはお客様の所在地から故障したHP ハードウェア製品を引取し、修理後に返送します。このサービ スにかかる修理費用、輸送費用、および保険料は、すべてHP が負担します。

### 保証条件

HPは、お客様がHPまたはHP製品販売店から購入されたハー ドウェア製品について、保証期間中通常の使用条件のもとで、 材質または製造上の欠陥がないことを保証します。保証期間 はご購入の日より開始し、製品を購入された日付、および販 売店印など所定事項の記入のある保証書をご提示いただい た場合に限り保証を適用します。この保証は最初の購入者で あるお客様ご本人にのみに適用され、お客様が製品を転売さ れた第三者には適用されません。また、消耗品については保 証の対象とはなりません。HPは、保証期間中に製品が故障し た場合に、HPの選択によりその製品を修理するか同等また は同等以上の製品との交換をおこないます。修理には、新品 または同等の性能を持つ再生部品を使用します。この保証に 基づいて交換された部品および製品はすべてHPの所有とな ります。

この保証規定は日本国内においてのみ有効です。HP製品の 保証およびサービス条件は、国ごとに異なります。すなわち、 サービスが提供される国の保証およびサービス条件が適用さ れます。この保証規定は、HPまたはHP製品販売店で購入さ れた製品にのみ適用されます。

この保証規定は、次に記載する事項が原因で損傷または故 障した製品には適用されません。

(a)事故、製品の誤用、濫用、汚染、不適切または不十分な 保守または較正、その他外的原因

(b)火災、地震、落雷、および風水害、その他天災地変、ある いは異常電圧などの外部要因

(c)製品のユーザ マニュアルに記載されている動作条件の範 囲外での使用

(d)HPから提供されていないソフトウェア、インターフェース、 部品、または販売した部品の使用

(e)製品の改造

(f)HPまたはHP正規保守代理店以外の者による修理、保守 サービス、およびそれに類する行為

(g)消耗品

#### <span id="page-4-0"></span>(h)ウィルス感染

(i)適切な設置環境が準備、維持されていない場合

(i)運搬中の損失または損傷

HPは、保証対象製品の修理または交換をもって保証サービ スを完了するもので、プログラム、データ、記録装置および記 載媒体に対する損傷または記録損失につての責任を負いま せん。製品に記憶または記録されたデータやプログラムは、 修理に際し破壊または消去される場合があります。この破壊 または消去されたものの復元についてHPは責任を負いませ ん。HPは、この保証規定に明示の規定を除く一切の明示また は黙示の保証(商品性および特定目的への適合性に関する 黙示の保証を含む)をするものではありません。HPは、この保 証規定に明記されていない一切の保証を否認します。法律に より黙示の保証が適用される場合も、この保証規定に明示さ れたものに限られます。

### 保証制限

HPは、製品自体または製品が機能しないことによって生じた いかなる損害(プログラムやデータの損傷および消失、逸失 利益、付随的損害、派生的損害を含む)について責任を負い ません。また、第三者からのまたは第三者のために成す、お 客様からのいかなる請求についても責任を負いません。

この制限は、損害賠償またはその他の請求がこの保証規定、 不法行為(過失責任および厳格な製品責任を含む)、契約上 の請求またはそれ以外の請求原因に基づくものであるかに拘 らず、適用されるものとします。また、何人もこの制限につい て権利を放棄したり、変更することはできません。この責任の 制限は、HPまたはHPの代理人がそのような損害の可能性に ついてお客様より事前に知らされていた場合においても有効 とします。ただし、人身障害に対する賠償請求にはこの制限 が適用されません。

### **HP Care Pack**(有償サービス)

HP Care Pack(ケアパック)は、製品本体のハードウェア保守 期間やサービスレベルを拡張するサービスです。

#### 保証期間の延長

HP Care Packをご購入いただくと、保証期間のハードウェア 保守期間を延長できます。

#### 電話による無償テクニカルサポート期間の延長

HP Care Packをご購入いただくと、保証期間の電話による無 償保守テクニカルサポート期間を延長できます。

#### 修理費の低価格化・定額化

製品の標準保証期間が終了した後に故障した場合、故障箇 所によっては思わぬ修理費用が掛かる場合があります。しか し、あらかじめHP Care Packをご購入いただくことで予定外の 支出がなくなります。万一、二度目の故障が起こった場合でも HP Care Packの契約期間中は無償修理が提供されるので安 心です。

#### 迅速な修理

HP Care Packでは、あらかじめお客様登録をしていただきま すので、万一の故障の際に専用受付窓口が最小の時間で受 付対応させていただきます。HP Care Packのご購入・ご登録 がない場合には、保証書確認や有償修理の場合のお手続き など所定の受付対応後に修理を承ります。

#### **HP Care Pack**のご購入について

HP Care Packは、ハードウェア製品と同時あるいは1年以内 にお買い求めください。HP Care Packのご購入については、 HPまたは製品お買い上げの販売店にお問い合わせください。

詳しくはHPカスタマ・インフォメーションセンター(電話03- 6416-6660)にお問い合わせください。

HP Care Packの詳細はHPのホームページ http://www.hp.com/jp/carepack fixed/でもご案内してい ます。

### <span id="page-5-0"></span>サービスをご利用になる前に必ず ご確認ください。

#### サービスやサポートを受ける前に何か準備が 必要ですか。

HPのサービスを効率よくお受けになるために、お電話の際に は製品の保証書をお手元にご用意ください。

修理受付やテクニカルサポートの際には以下の情報をお客 様にお尋ねいたします。

- 製品のシリアルナンバー、機種名および製品番号
- ハードウェア構成、ご使用のソフトウェアの種類とバージョ ン
- 表示されたエラー・メッセージ、お客様の行った操作など

製品の取扱説明書にトラブルの解決方法が記載されている 場合がありますので、一度ご確認ください。また、HPは、イン ターネットで製品やサービスに関する情報を提供しています。 お客様からよくいただくご質問に対する答えなども掲載してお りますので、HPのホームページ([http://www.hp.com/jp/](http://www.hp.com/jp/support/touch_smart/) [support/touch\\_smart/](http://www.hp.com/jp/support/touch_smart/))をご覧ください。

#### この保証にはどのような条件があるのですか。

HPは、保証書をお客様からご提示いただいた場合に保証 サービスを提供いたします。保証書は再発行いたしませんの で保証規定と共に大切に保管してください。

製品の修理作業に際し、製品に記録されたデータやプログラ ムが破壊または消去される場合があります。HPは、お客様の データやプログラムの保存および復元についての責任を負い ません。修理の前にはお客様がプログラムやデータのバック アップを取られることをお願いいたします。同様に修理後の バックアップデータの復元や、各種再設定はお客様にて行っ ていただきます。

保証期間は製品ご購入日から開始します。この製品が保証 期間内に故障した場合には、HPまたはHP正規保守代理店が 保証規定に基づいて修理サービスを行います。

# ソフトウェア テクニカル サポート

HPソフトウェア、HPによりプリインストールされた第三者製ソフ トウェア、およびHPから購入した第三者製ソフトウェアに対す るテクニカル サポートは、HPへの複数の連絡手段により、ご 購入日から30日間受けることができます。ただし、すべてのソ フトウェア製品にテクニカル サポートが提供されるものではあ りません。詳しくは、HPのサポート窓口にお問い合わせくださ い。連絡手段には電子メディアおよび電話による連絡が含ま れます。オンライン リソースおよび電話によるサポートについ ては、「HP[へのお問い合わせ」](#page-6-1)をご覧ください。例外事項はソ フトウェア使用許諾契約に規定されます。

ソフトウェア テクニカル サポートが提供される場合には、以 下の範囲に限定されます。

- インストールに関するご質問へのご回答(方法、開始手順、 および要件)
- ソフトウェアのセットアップおよび設定(方法および開始手 順)。システムの最適化、カスタマイズ、およびネットワーク の設定は除く
- システム エラー メッセージの説明
- システムの問題とソフトウェア使用の問題の区別
- サポート パック情報またはアップデートの入手

ソフトウェア テクニカル サポートには以下のサポートは含ま れません。

- ユーザにより生成されたプログラムまたはソース コードの 生成または診断
- 非HP製品のインストール

お使いの製品が限定保証期間中に故障した場合は、以下の 方法でサポートをお受けいただくことができます。

- サポート窓口については、HP TouchSmartコール センタ (電話0120-330720)へお問合せください。
- サービスを効率よくお受けになるために、お電話の際には 製品の保証書をお手元にご用意ください。修理受付やテク ニカル サポートの際には、以下の情報をお客様にお尋ね いたします。
	- 製品のシリアルナンバー、機種名、および製品番号
	- ハードウェア構成、ご使用のソフトウェアの種類とバー ジョン
	- 表示されたエラーメッセージ、お客様の行った操作など

<span id="page-6-1"></span><span id="page-6-0"></span>HPへのお問い合わせ **メンタンストラントの取扱説明書にトラブルの解決方法が記載されている** 場合がありますので、一度ご確認ください。また、HPは、イン ターネットで製品やサービスに関する情報を提供しています。 お客様からよくいただくご質問に対する答えなども掲載してい ますので、日本HPのホームページ([http://www.hp.com/](http://www.hp.com/jp/) [jp/](http://www.hp.com/jp/))をご覧ください。

#### **HP TouchSmart**コール センタ

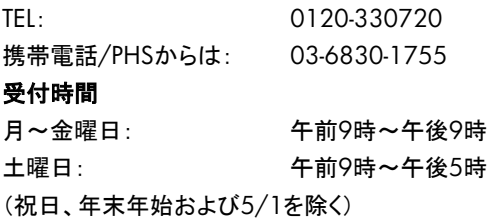

# <span id="page-7-0"></span>ソフトウェア使用許諾契約書

本製品を使用する前に、以下の条項をよくお読みください。

本ソフトウェア使用許諾契約書(以下「EULA」という)は、HPの製品(以下「HP製品」という)とともに使用するためにHPがインス トールまたは提供した「ソフトウェア製品」のうちお客様とHP(またはそのサプライヤ)間の別途の使用許諾契約の適用を受けない 「ソフトウェア製品」のお客様による使用に適用される、(a)お客様(個人または単一法人)と(b)Hewlett-Packard Company(以下 「HP」という)との間の法的な契約書です。他のソフトウェアには、そのオンライン文書類の中にEULAが含まれている場合があり ます。「ソフトウェア製品」とは、関連媒体、印刷物、および「オンライン」または電子的文書類を含むコンピュータソフトウェアのこと です。本「EULA」の補足または追加の規定が「HP製品」に添付されている場合があります。

「ソフトウェア製品」に関する権利は、お客様が本「EULA」の全 ての条件に同意する場合にのみ提供されます。[同意する]ボ タンを選択することによって、お客様は本「EULA」の条件に拘 束されることに同意したものとみなされます。同意されない場 合、本「EULA」の条件に同意されないことを示すボタンを選択 し、インストール、複製、ダウンロードまたはその他の方法で 「ソフトウェア製品」を使用しないでください。未使用の「ソフト ウェア製品」およびお客様のHPハードウェアを、ご購入後14 日以内に購入店までご返却いただければ、代金を全額返還 いたします。

#### **1.** 使用許諾

お客様が本EULAの全条項を遵守することを条件として、HPは、 お客様に、以下の権利を許諾します。

#### a. 使用

「ソフトウェア製品」は、単一のコンピュータ(以下、「お客様の コンピュータ」という)で使用できるものとします。「ソフトウェア 製品」がインターネット経由でお客様に提供されたものであり、 最初に複数のコンピュータでの使用が許諾されていた場合、 「ソフトウェア製品」は、それらのコンピュータでのみインストー ルおよび使用できるものとします。本「ソフトウェア製品」の構 成部分を切り離して、複数のコンピュータで使用することはで きません。お客様には、本「ソフトウェア製品」を頒布する権利 はありません。お客様は、「ソフトウェア製品」を使用するため に、お客様のコンピュータの一時メモリ(RAM)に「ソフトウェア 製品」を読み込ませることができるものとします。

#### b. 保存

お客様は、本「ソフトウェア製品」を「HP製品」のローカル メモ リまたはストレージデバイスに複製することができるものとしま す。

#### c. 複製

お客様は、元の「ソフトウェア製品」のすべての財産権表示を 損なわず、バックアップの目的でのみ使用することを条件に、 「ソフトウェア製品」のアーカイブ用複製物またはバックアップ 用複製物を作成できるものとします。

#### d. 権利の留保

本「EULA」において明示的にお客様に許諾されていない権利 はすべて、HPおよびそのサプライヤが留保します。

#### e. フリーウェア

本「EULA」の条件に関わらず、全部または一部を問わず、HP の専有ソフトウェアではないソフトウェア製品または第三者に よる公有使用許諾に基づいて提供されたソフトウェアであるソ フトウェア製品(以下「フリーウェア」という)は、個別契約、シュ リンクラップ使用許諾、またはダウンロード時に同意される電 子的使用許諾条件のいずれの形式であるかを問わずに、か かる「フリーウェア」に付随するソフトウェア使用許諾契約の条 件に従うことを条件として、お客様に使用許諾されるものです。 お客様による「フリーウェア」の使用には、すべてかかる使用 許諾条件が適用されるものとします。

#### f. 復旧ソリューション

「HP製品」に付属して、または「HP製品」用として提供されたソ フトウェア復旧ソリューションは、ハードディスク ドライブ ベー スのソリューション、外付け媒体ベースの復旧ソリューション (たとえば、フロッピーディスク、CD、DVDなど)、またはその 他の形式で提供される同等のソリューションのいずれの形式 であるかを問わずに、最初の購入時にその復旧ソリューショ ンが提供された「HP製品」のハードディスクを復旧する場合に のみ使用できるものとします。かかる復旧ソリューションに含 まれるMicrosoft®社オペレーティング システム ソフトウェアの 使用については、Microsoft社使用許諾契約書が適用されま す。

#### **2.** アップグレード

アップグレードとして特定された「ソフトウェア製品」を使用する ためには、お客様はまず、アップグレードの資格があるものと してHPが認定した原「ソフトウェア製品」の使用許諾を取得し なければなりません。アップグレードの適用以降は、お客様は、 アップグレードに関する資格の根拠となった、原「ソフトウェア 製品」を使用できないものとします。

#### **3.** 追加ソフトウェア

HPが提供した原「ソフトウェア製品」のアップデートまたは追加 ソフトウェアには、HPがこれらアップグレードまたは追加ソフト ウェアと共に別途条件を提供する場合を除き、本「EULA」が適 用されます。かかる条件がお互いに矛盾する場合は、別途提 供された条件が優先します。

#### 4. 譲渡

#### a. 第三者

「ソフトウェア製品」の初期ユーザは、一回に限り、「ソフトウェ ア製品」を他のエンド ユーザに譲渡できるものとします。いか なる譲渡にも、すべての構成部品、媒体、印刷物、本「EULA」、 および、該当する場合は「Certificate of Authenticity」を含め る必要があります。委託などの間接的な譲渡は許可されない ものとします。譲渡に先立ち、譲渡される製品を受理するエン ド ユーザは、すべての「EULA」条件に同意する必要がありま す。「ソフトウェア製品」の譲渡に伴い、お客様の所有する使 用許諾は自動的に終了します。

#### b. 制限

お客様は、「ソフトウェア製品」を賃貸、リース、または貸与で きず、商業用目的でのタイムシェアリングまたはサービス ビューロでの使用を目的として、「ソフトウェア製品」を使用で きないものとします。お客様は、本「EULA」に明示的に規定さ れる場合を除き、ソフトウェア製品の使用を第三者に許諾した り、ソフトウェア製品を譲渡または移転したりできないものとし ます。

#### **5.** 財産権

「ソフトウェア製品」およびユーザマニュアル等の文書類に関 するすべての知的財産権は、HPまたはそのサプライヤに帰 属し、米国著作権、企業秘密、商標法、その他の適用される 法律ならびに国際条約の規定によって保護されています。お 客様は、「ソフトウェア製品」の識別、著作権表示、または財産 権制限の記載を製品から除去してはならないものとします。

#### **6.** リバース エンジニアリングの制限

お客様は、「ソフトウェア製品」をリバース エンジニアリング、 逆コンパイル、または逆アセンブルできないものとします。た だし、この制限に関わらず、準拠法によって許可される場合、 本「EULA」に明示的に規定されている場合はこの限りではあ りません。

#### **7.** 期間

本「EULA」は、終了または拒絶されない限り、効力を有するも のとします。本「EULA」は、本「EULA」に規定された条件に基 づいて、またはお客様が本「EULA」のいずれかの条件を遵守 しなかった場合にも終了されます。

#### **8.** データ使用の承諾

お客様は、HPおよびその関連会社が、「ソフトウェア製品」に 関するサポート サービスに関連してお客様が提供する技術 情報を収集し、これを使用する場合があることに同意するも のとします。HPは、このサービスの提供に必要な範囲以外で、 この情報を、お客様を個人的に特定する形式において使用し ないことに同意します。

#### **9.** 保証の否認

準拠法によって許可される最大限の範囲において、HPおよび そのサプライヤは、「ソフトウェア製品」を、「現状有姿」の状態 で「瑕疵を問わない条件」で提供します。HPおよびそのサプラ イヤは、明示的もしくは黙示的であるかまたは制定法による かを問わず、「ソフトウェア製品」に関し、財産権および非侵害 に対する保証、ならびに、市場性、特定目的への適合性、お よびウィルスに汚染されていないことに対する黙示的保証、 義務または条件を含む(ただしこれらに限定されません)、他 の一切の保証および条件を否認します。州/管轄地域によっ ては、黙示的保証の除外または黙示的保証の期間限定が許 可されていない場合もあります。その場合は、上記の保証の 否認はお客様には適用されません。

#### **10.** 責任限定

お客様が被ることになる損害に関わらず、本「EULA」の規定 に基づくHPおよびそのサプライヤの全責任、および上記すべ てに関するお客様への唯一の救済は、お客様が「ソフトウェア 製品」に対して実際に別途支払った金額または5米ドルのうち いずれか大きい方の金額を限度とするものとします。準拠法 によって許可される最大限の範囲において、HPまたはそのサ プライヤは、いかなる場合であっても、「ソフトウェア製品」の 使用もしくは使用不能に関連して発生する、あるいはその他 本「EULA」の規定に関連して発生する特別損害、付随的損害、 間接的損害、または派生的損害(利益の喪失、秘密情報もし

くはその他の情報の喪失、事業の中断、人身傷害、およびプ ライバシーの喪失による損害を含むが、これらに限定されな い)については、HPまたはいずれかのサプライヤがこれらの 損害発生の可能性を通知されていた場合であっても、また、 お客様への救済がその本来の目的を達成できない場合で あっても、一切責任を負わないものとします。州/管轄地域に よっては、付随的損害または派生的損害の除外または制限 が許可されていない場合もあります。その場合は、上記の制 限または除外はお客様には適用されません。

#### **11.** 米国政府顧客

FAR12.211および12.212に合致して、商用コンピュータソフ トウェア、コンピュータソフトウェア文書類、および商用品の技 術データは、HP標準の商用使用許諾に基づき、米国政府に 使用許諾されます。

#### **12.** 輸出法の遵守

お客様は、米国およびその他の国のすべての法律および規 則(以下「輸出法」という)を遵守して、「ソフトウェア製品」が、 (1)直接もしくは間接を問わず、「輸出法」に違反して輸出され ないこと、または(2)核兵器、化学兵器、または生物兵器の拡 散を含み(ただしこれらに限定されない)、輸出法によって禁 止されているいかなる目的のためにも使用されないことを保 証するものとします。

#### **13.** 契約の能力と権限

お客様は、居住している国/州/地域において法的な成人年 齢に達していること、また、該当する場合、お客様はお客様の 雇用者より本契約締結に関する正当な権限を与えられている ことが、必要です。

#### **14.** 準拠法

本「EULA」の準拠法は米国カリフォルニア州法とします。

#### **15.** 完全な契約

本「EULA」(「HP製品」と共に提供される本「EULA」の追加また は修正の規定を含む)は、「ソフトウェア製品」に関するお客様 とHPとの間の完全な契約であって、「ソフトウェア製品」または 本「EULA」が扱うその他の事項に関して、口頭または書面を 問わずになされた、従前のまたは現時点の連絡事項、提案事 項、および表明事項のすべてに優先するものです。HPのポリ シーまたはサポート サービス用プログラムの条件が、本 「EULA」の条件と矛盾する場合には、本「EULA」の条件が優 先して適用されます。

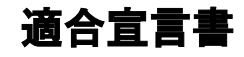

ISO/IEC 17050-1およびEN 17050-1準拠

<span id="page-10-0"></span>供給者名: Hewlett-Packard Company

供給者所在地: Hewlett-Packard Company

10955 Tantau Ave Cupertino, CA. 95014

は、以下の製品

製品: パーソナル コンピュータ

モデル番号: a000、a1000、a5000、a6000 d1000、d4000 m000、m1000、m5000、m7000、m8000、m9000 S0000、SR1000、SR2000、SR5000、SA4000、s3000、s7000、SV2000、SV7000 t000、t3000 u6000 v2000、v7000 w1000、w5000 x5000、z500、z6000、IQ700シリーズ

### 製品オプション: すべて(再製品を含む)

が以下の製品規格に適合することを宣言します。

- 安全: IEC 60950-1:2001 / EN60950-1: 2001 IEC 60825-1:1993+A1 / EN 60825-1:1994+A11 Class 1 (Laser/LED) GB4943: 2001
- 電波: CISPR 22: 1997 / EN 55022: 1998 +A1:2000 +A2:2003, Class B CISPR 24: 1997 / EN 55024:+1998 +A1:2001 +A2:2003 EN 55020:1995 EN 55013:2001 IEC 61000-3-2:2000 / EN 61000-3-2: 2000 IEC 61000-3-3:1994 + A1: 2001 / EN 61000-3-3: 1995 + A1: 2001 GB9254: 1998 FCC Title 47 CFR, Part 15 Class B / ICES-002, issue 2 AS/NZS CISPR 22: 2004

電気通信:TBR 21: 1998, EG 201 121: 1998

**無線:** ETSI 300-826 General EMC requirements for Radio equipment ETSI 300-328 Technical requirements for Radio equipment

補足情報:

また、これらの製品は、低電圧指令(206/95/EC)、EMC指令(89/336/EEC)およびR&TTE指令(1999/5/EC)に準拠し、 それにより「CEマーキング」を実施しています。

この装置は、FCCルールのPart 15に準拠しています。以下の2つの条件に従って動作します。(1)本装置が有害な干渉を発 生しない、および(2)本装置は、予想外の動作を引き起こす可能性のある干渉も含め、受信したすべての干渉を受け入れな ければならない。

Cupertino, CA USA 2007年2月27日

連絡窓口(規制準拠の情報に限る)

オーストラリア:Product Regulations Manager, Hewlett-Packard Australia Pty Ltd., 31-41 Joseph Street, Blackburn, Victoria 3130

ヨーロッパ:Hewlett-Packard GmbH, HQ-TRE, Herrenberger Straße 140, 71034 Böblingen, Germany (FAX: +49-7031- 14-3143)

北米:Hardware Quality Eng. Manager, Hewlett-Packard, CPC, 10955 Tantau Ave., Cupertino, CA 95015-4010. Phone: (408)-343-5000

<span id="page-11-0"></span>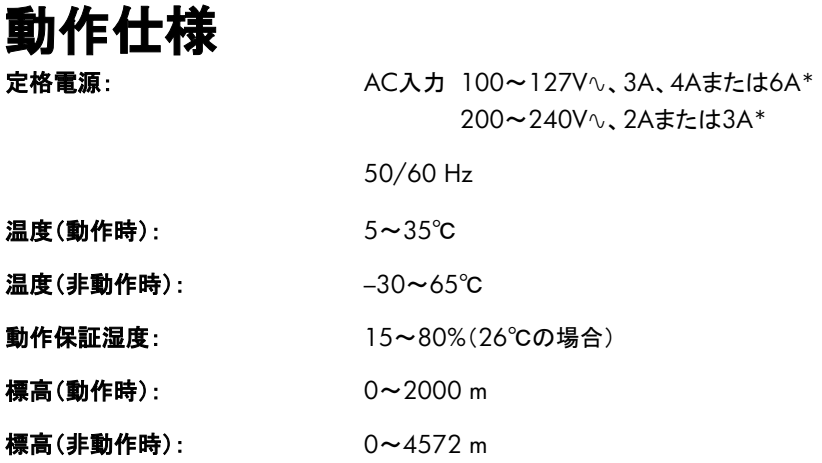

\*正確な定格電源については、コンピュータの背面にある定格ラベルを参照してください。

# 規定および安全に関する情報

警告:この形式の文章は、その指示に従わないと、装置の損 傷、データの損失、人体への傷害、または生命の危険を引き 起こす恐れがあるという注意事項を表します。

警告:コンピュータは重いものですので、移動する場合は、人 体への負担の少ない方法で持ち上げてください。

警告:コンピュータを設置して電源に接続する前に、このマニュ アルに記載されている[「その他の安全に関する情報」](#page-12-1)をお読み ください。

コンピュータに内蔵されているバッテリは家庭用ごみとして捨 てないでください。内蔵バッテリを処分する場合は、お住まい の地域の地方自治体の規則または条例に従って、公共の収 集システム等を利用して正しく廃棄またはリサイクルしてくだ さい。

2005年、日本における製品含有表示方法、JISC0950が公 示されました。製造事業者は、2006年7月1日以降に販売さ れる電気・電子機器の特定化学物質の含有に付きまして情 報提供を義務付けられました。製品の部材表示に付きまして は、<http://www.hp.com/go/jisc0950/>を参照してください。

## **HP**リサイクル プログラム

HPでは、使用済みのHP製および他社製ハードウェアの回収 プログラムを一部の地域で実施しています。

規定要件およびお客様からの要望の違いに応じて、プログラ ムの実施条件や実施状況も地域により異なります。HPのリサ イクル プログラムについては、HPのWebサイト

( [http://h50055.www5.hp.com/ipg/supplies/recycling/h](http://h50055.www5.hp.com/ipg/supplies/recycling/hardware/jp/ja/household.asp) [ardware/jp/ja/household.asp](http://h50055.www5.hp.com/ipg/supplies/recycling/hardware/jp/ja/household.asp))を参照してください。

注:コンピュータに内蔵されているバッテリは家庭用ごみとし て捨てないでください。内蔵バッテリを処分する場合は、お住 まいの地域の地方自治体の規則または条例に従って、公共 の収集システム等を利用して正しく廃棄またはリサイクルして ください。

### <span id="page-12-0"></span>**PC**リサイクルシール

「資源有効利用促進法」に基づき、ご家庭で使用済みとなった パソコンの、メーカー等による回収および再資源化がスタート しました。日本HPでは、個人のお客様の購入比率が高い本 製品を家庭系パソコンリサイクル対象商品とし、PCリサイクル シールを製品本体に貼付して出荷しています。本シールの貼 付された弊社製品が不要となった場合には、弊社にて回収再 資源化を無償で実施します。

PCリサイクルシールには登録ナンバーが印字されております ので、絶対にはがさないでください。万一、本シールをはがし たり紛失したりされますと、排出時に回収再資源化料金をご 負担いただく場合がございます。

#### 排出時の連絡先

日本ヒューレット・パッカード株式会社 家庭系PCリサイクル窓口

- 電話番号:0120-152523
- FAX番号:045-441-2556
- $\bullet$  e-mail: pc-recycle@isp21.co.jp
- z 受付時間: 月~金10:00~12:00/13:00~17:00 (休日:土、日、祝日、および年末年始等当社の休日)

※電話番号などの連絡先は、予告なく変更となる場合があり ます。その節はご容赦願います。

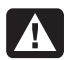

警告:この装置を使用する時は、火傷や感電、火災を防ぐた め、必ず以下の注意事項を守ってください。

- 湿気の多い場所では、この装置を使用しないでください。
- 雷が鳴っているときは、この装置を使用しないでください。 落雷による感電の恐れがあります。
- この装置は、ガス漏れの発生を通報する場合には、現場 では使用しないでください。使用する場合は、ガス漏れの 現場から十分に離れてください。
- 装置を開けたり、絶縁されていないモデム ケーブル、コネ クタ、または内部部品に触れたりする場合は、必ず電話の ケーブルを抜いてから作業を行ってください。
- この装置に電話回線コードが付属していない場合は、 **AWG26**以上の太さの電気通信回線コードを使用してくだ さい。
- モデム ケーブルや電話線をネットワーク インタフェース カード(**NIC**)コネクタに差し込まないでください。

### <span id="page-12-1"></span>その他の安全に関する情報

本製品は、IT電源システム(IEC 60950に基づく、アースに直 接接続されていないAC配電システム)への接続テストは行っ ていません。

#### **AC**電源の安全に関する警告

- 警告:電源コードは、製品の近くの手が届きやすい場所にある 電源コンセントに差し込んでください。電源コードは、お使いの コンピュータを外部電源に接続するための主要な装置です。 安全に使用していただくために、コンピュータに付属の電源 コードにはアース端子が付いています。感電を防ぐため、必ず 電源コードのアース端子を使用して接地してください。
- 

警告:お使いのコンピュータには、**115V**∿または**230V**∿の電 力システム用の電圧選択スイッチが搭載されています。電圧 選択スイッチは、そのコンピュータを購入した国**/**地域の電圧 に設定されています。電圧選択スイッチの位置を変更すると、 コンピュータが損傷し、黙示の保証が適用されない場合があり ます。

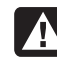

警告:電話回線からの感電を防ぐため、コンピュータを電話線 に接続する時は、先に電源コンセントに接続してください。ま た、電源コンセントからコンピュータを取り外す前に、電話線を 抜いてください。

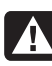

警告:コンピュータのカバーを取り付けたり取り外したりする前 に、必ず電話回線からモデム ケーブルを抜いてください。

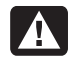

警告:カバーを取り外したままでコンピュータを動作させないで ください。

警告:コンピュータの点検作業を行う時は、必ず電源、電気通 信システム(電話回線など)、ネットワーク、モデムなどから取 り外してください。取り外さないと、けがや装置の損傷を引き起 こすことがあります。本製品の電源装置およびモデム内は電 圧が高くなっています。

### リチウム バッテリに関するご注意

警告:このコンピュータには、**CR2032**タイプのリチウム バッ  $\blacktriangle$ テリが使用されています。間違った種類のバッテリを取り付け ると、バッテリが破裂する恐れがあります。必ず、同一タイプま たは製造販売元が推奨する同等品と交換してください。使用 済みのバッテリは、お住まいの地域の地方自治体の条例また は規則に従って、正しく処分してください。

# レーザー安全基準について しょうしょう 雷からの保護

#### **Class 1 LED**製品

CDおよびDVDドライブにはレーザー システムが内蔵されて いるため、米国放射線規制法(Radiation Control for Health and Safety Act of 1968)に基づき、米国保健社会福祉省 (DHHS)の放射線基準でClass 1レーザー装置として分類さ れます。

製品の保守作業が必要になった場合は、HPのサポート窓口 にお問い合わせください。

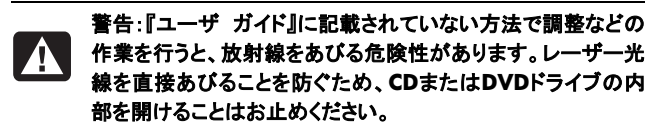

#### レーザー製品ラベル

以下のラベルまたは同等のものがレーザー製品に貼付され ています。

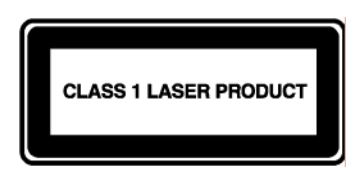

このシステムは、Class 1レーザー装置として分 類されます。左記のラ ベルがレーザー装置に 貼付されています。

### テレビ アンテナ コネクタの保護 屋外のテレビ アンテナの接地

製品に屋外のアンテナやケーブル システムを接続している場 合は、アース端子を使用して接地することで、サージ電圧や 静電気の蓄積から保護してください。米国電気工事規程 (NEC)の810条、ANSI/NFPA70は、主柱と支持装置の適 切なアース、引き込み線のアンテナ放電ユニットへのアース、 アース用導体のサイズ、アンテナ放電ユニットの位置、アース 電極の接続、アース電極の要件などを定めています。

雷雨の間、または無人になり長期間使用しないときの製品の 保護として、製品のプラグを壁コンセントから抜き、アンテナお よび配線システムを取り外してください。これにより、雷雨や電 力線のサージによる製品の損傷を防ぎます。

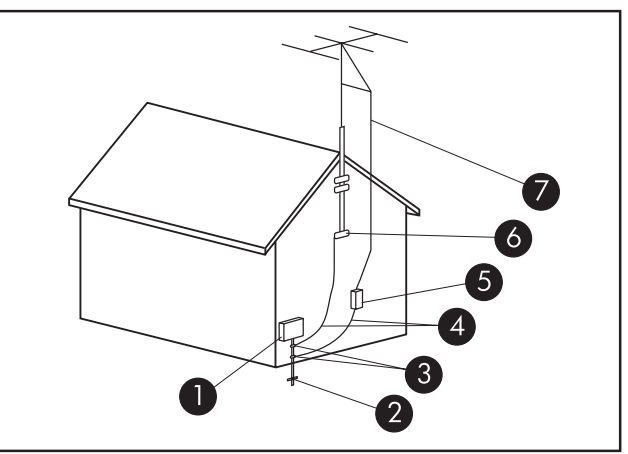

アンテナの接地

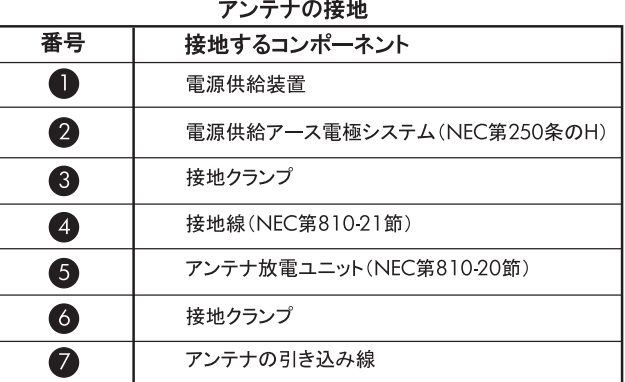

#### 電力線

室外アンテナ システムは、送電線やその他の電気回路、電 力回路の付近、またはそれらに落下する恐れのある場所に は設置しないでください。

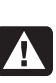

警告:室外アンテナ システムを設置する時は、電力線や電力 回路に触れないように慎重に行ってください。接触すると生命 に危険を及ぼす恐れがあります。

# <span id="page-14-0"></span>サポート情報

# お届け時の欠品・不具合について

HPは、製品ご購入直後の欠品や、着荷時不具合にできるだ け速やかに対応いたします。ご購入されましたらすぐに、同梱 の『HP TouchSmart PCクイック セットアップ ガイド』と照らし合 わせ、同梱物に不足品がないかをご確認ください。

製品ご購入後7日以内に製品に不具合が発生した場合や、 万が一欠品があった場合には、保証書をお手元にご用意の 上、HP TouchSmartコール センタまでご連絡ください。HPにて 不具合状況を確認させていただき、修理対応や欠品補充など のサポートをいたします。

<span id="page-14-1"></span>なお、付属されているCDや登録カード、保証書類は、紛失さ れても再発行はできません。欠品がないことを十分にご確認 の上、保証書、本書等と一緒に大切に保管してください。

# 困ったときは

#### 情報を入手したり、サポート窓口に問い合わせたりする 場合は、以下の順序で行います。

- **1** コンピュータのセットアップおよび使用方法については、 『HP TouchSmart PCクイック セットアップ ガイド』および製 品のマニュアルを確認します。
- **2** ハードウェアおよびソフトウェアについて調べるには、 [Windowsヘルプとサポート]を使用します。スタート ボタン →**[**ヘルプとサポート**]**の順にクリックします。[Windowsヘ ルプとサポート]には、役立つトラブルシューティング情報 や以下のような情報が含まれています。
	- コンピュータを登録するページへのリンク
	- お使いのコンピュータの製品番号、モデル番号、および シリアル番号などのシステム情報
	- 電子メールでサポートを受ける方法
	- 認定を受けたサポート担当者への連絡方法
	- サポート窓口の電話番号
	- お使いのコンピュータのユーザ ガイドへのリンク
- **3** ハードウェアに問題があると考えられる場合は、サポート 窓口に問い合わせる前に、コンピュータにあらかじめイン ストールされているハードウェア診断ツールを実行します。 スタート ボタン→**[**すべてのプログラム**]**→**[PC**ヘルプと ツール**]**→**[**ハードウェア診断ツール**]**の順にクリックします。
- **4** 技術情報や最新ソフトウェアは、インターネットのHPサポー ト サイト[http://www.hp.com/jp/support/touch\\_smart/](http://www.hp.com/jp/support/touch_smart/) で入手します。
- **5** 問題が解決しない場合は、以下の電話番号でHPのサポー ト窓口にお問い合わせください。

#### **HP TouchSmart**コール センタ

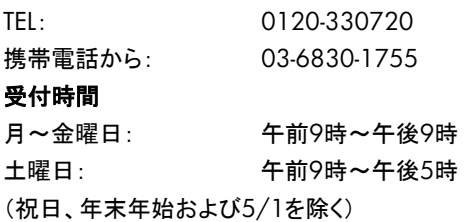

# **HP**サポート**Web**サイト

[http://www.hp.com/support/touch\\_smart/](http://www.hp.com/support/touch_smart/)

# ユーザ ガイドの場所

お使いのコンピュータからユーザ ガイドを参照できます。[す べてのプログラム」→[ユーザ ガイド]の順にクリックします。

### <span id="page-15-0"></span>ソフトウェア サポート

お使いのソフトウェアまたはISP(インターネット サービス プロ バイダ)について質問がある場合は、ソフトウェアの製造販売 元またはISPに問い合わせるか、製造販売元またはISPの Webサイトを参照してください。問い合わせ先およびWebアド レスは以下のとおりです。これらのWebアドレスは、Internet Explorerの[お気に入り]リストに含まれていることもあります。 以下に情報がない場合は、電話サポートおよび電子メール サポートが実施されていない可能性があります。記載されて いないソフトウェアについては、HPのサポート窓口による30 日間の限定サポートが適用されます。以下のソフトウェアは、 お使いのコンピュータにインストールされていない場合もあり ます。

#### **Adobe Reader**

<http://www.adobe.co.jp/>

#### **Norton Internet Security by Symantec**

<http://www.symantec.com/region/jp/techsupp/>

#### **Roxio**

<http://www.roxio.jp/>

#### **Yahoo!**

<https://ms.yahoo.co.jp/bin/toolbar-ms/feedback/>

#### **Jword**

<http://www.jword.jp/help/>

#### ジャストシステム ジャストホーム**EX2 for HP BeatJam**

● ユーザ登録に関するお問い合わせ

ユーザ登録ご相談窓口 受付時間:平日10:00~19:00 土・日・祝日10:00~17:00(特別休業日を除く) TEL:東京 03-5412-2624 大阪 06-6886-2624 ホームページ:<http://www.justsystem.co.jp/service/>

● 製品の使い方に関するお問い合わせ

ジャストシステムサポートセンター \*サポートセンターへお問い合わせの際には、お客様の User IDおよび製品のシリアルナンバーが必要です。 受付時間:平日10:00~19:00 土・日・祝日10:00~17:00(特別休業日を除く) TEL:東京 03-5412-3980 大阪 06-6886-7160 ホームページ:<http://support.justsystem.co.jp/>

### お客様へ

このたびは、HPのデスクトップ コンピュータをご購入いただき ありがとうございます。HPのコンピュータは、開発中に数多く の品質テストを通過することで厳しい品質基準を満たしていま す。HPはこの厳しい基準により、品質と信頼性の高さを認め られています。

HPでは、広範囲におよぶ品質テストを行うことで、すべてのコ ンピュータが工場出荷前に正しく動作することを確認していま す。さらに、コンピュータに貼付した品質保証シールにより、工 場出荷後に不正な変更が行われていないことを示しています。

HPでは、製品の拡張およびアップグレードが、すべてのお客 様にとって役立つものと考えております。HP製のコンピュータ は、お客様のニーズに合わせてアップグレード可能です。

ハードウェアのアップグレードは、コンピュータのセットアップ が完了してから初めて行えます。セットアップの方法について は、製品に付属の『HP TouchSmart PCクイック セットアップ ガイド』を参照してください。システムのセットアップおよび電源 投入に関するトラブルが発生した場合は、直ちにこの『サポー ト ガイド』に記載されているHPのサポート窓口にお問い合わ せください。この作業は、システムのアップグレードを開始す る前に、最初に行う必要があります。

コンピュータ背面のセキュリティ シールを破ることで、お客様 は、システムのアップグレードを開始する前にコンピュータの 動作が正常であると確認したことになります。セキュリティ シールを破った時点で、法規上許される範囲内において、 「ハードウェア限定保証規定」に示されている条件が適用され ます。

このたびは、HP製品をお買い上げいただきありがとうござい ました。本製品を有意義にご活用いただければ幸いです。

### カスタマ サポート

HPカスタマ サポートを利用することで、コンピュータを最大限 にご活用いただけます。コンピュータに搭載されているツール、 Webの情報、電話サポート、またはお近くの販売代理店から、 必要な情報を入手できます。

### お困りですか**? HP**にお任せください

このコンピュータは、お買い上げいただいた時から長期間に わたって正常に機能するように設計されています。ただし、複 雑で高性能な装置のため、場合によっては、故障する可能性 もあります。その時は、HPにお任せください。

コンピュータのセットアップおよび使用方法については、『HP TouchSmart PCユーザ ガイド』の「HP TouchSmart PCのセット アップ」およびHP TouchSmart PC画面の[HP TouchSmart PC を使用する]を参照してください。

# お客様による問題の解決 アンディング スタングディックス あまいち

コンピュータには、役に立つ情報が数多く含まれています。ま ずはWindowsのヘルプを参照してください(スタート ボタン→ **[**ヘルプとサポート**]**の順にクリックことでアクセスできます)。こ こでは、情報をより詳しく参照でき、問題解決のヒントを得るこ とができます。

[Windowsヘルプとサポート]では、お使いのコンピュータに関 するHPからの最新情報を入手できます。また、HPから随時お 届けするアップデート情報もご確認ください。

次に、HPのWebサイトをご利用ください。HPのWebサイトに は最新ソフトウェア、使用に関するヒントやテクニック、よくある 質問と回答、その他の情報が掲載されています。このマニュ アルに記載されているサポートWebサイトに移動し、お使い のコンピュータのモデルを検索してください。

### <span id="page-16-0"></span>はじめに **HP**のサポート窓口へのお問い合わせ

最後に、ここまでの方法で問題が解決されない場合は、お住 まいの地域のHPのサポート窓口で専門の担当者にお問い合 わせください。セットアップに関する電話サポートは、コン ピュータの購入時から30日間無料で提供いたします。その後 は、料金が発生する場合もありますが、サポートは引き続きご

### 修理が必要な場合

コンピュータの修理、または部品の交換が必要な場合は、HP のサポート窓口が作業を手配します。

このサービスは、保証期間中適用されます。

この保証には、一部制限および例外事項(ならびに重要な詳 細事項)があります。詳しくは、[「ハードウェア限定保証規定」](#page-3-1) を参照してください。

本書の内容は、将来予告なしに変更されることがあります。

# <span id="page-17-2"></span><span id="page-17-0"></span>トラブルシューティングおよびメンテナンス

このセクションで説明する作業を行うことで、お使いのコン ピュータのトラブルを防止できます。また、将来トラブルが発 生した場合に、重要な情報を簡単に復元できます。

# データ バックアップ ディスクの作成

お使いのコンピュータにインストールされているCDまたは DVD作成ソフトウェアを使用して、個人用ファイル、電子メー ル メッセージ、およびWebサイトのブックマークなどの重要な 情報のバックアップ ディスクを作成できます。

<span id="page-17-3"></span>バックアップ ディスクへのデータの書き込みには、書き込み検 証機能のあるソフトウェアを使用してください。この検証機能と は、ハードディスク上のデータとディスクにコピーされたデータ を比較し、正確なコピーであるかどうかを確認するものです。 ディスク作成ソフトウェアの種類によっては、この機能を手動 で有効にする必要があります。

## システム リカバリ ディスクの作成

これは、お使いのコンピュータが正常に動作している時に1回 だけ実行する必要がある作業です。将来、コンピュータにトラ ブルが発生した場合に、作成したシステム リカバリ ディスクを 使用して工場出荷時の設定に復元できます。

<span id="page-17-1"></span>リカバリ ディスクを作成する時は、まず[44](#page-43-1)ページの「[システム](#page-43-1) [リカバリ」](#page-43-1)を読んでから、[44](#page-43-2)ページの「リカバリ [ディスクの作](#page-43-2) [成」](#page-43-2)の説明に沿って操作してディスクを作成してください。

### 使用していないプログラムの削除

**1** スタート ボタン→**[**コントロール パネル**]**の順にクリックしま す。

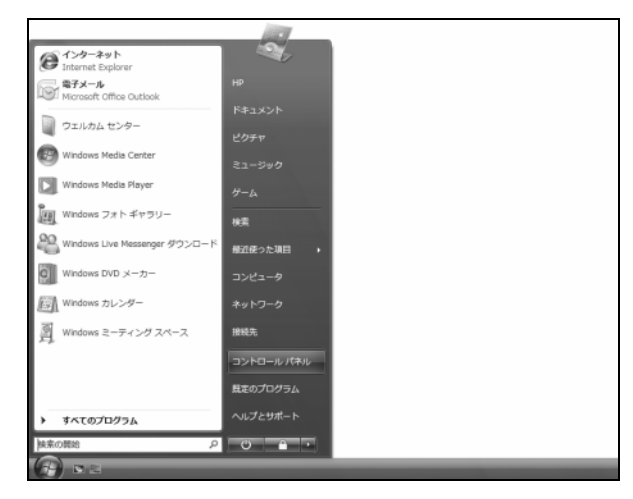

**2 [**プログラムのアンインストール**]**をクリックします。

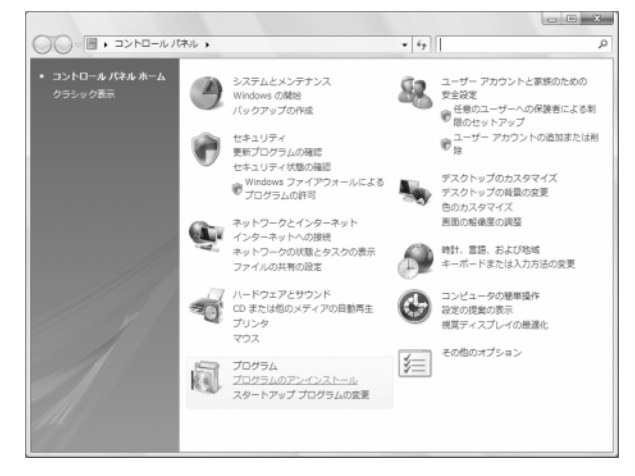

[プログラムと機能]ウィンドウが開きます。

**3** 削除するプログラムを選択し、**[**アンインストール**]**をクリック します。

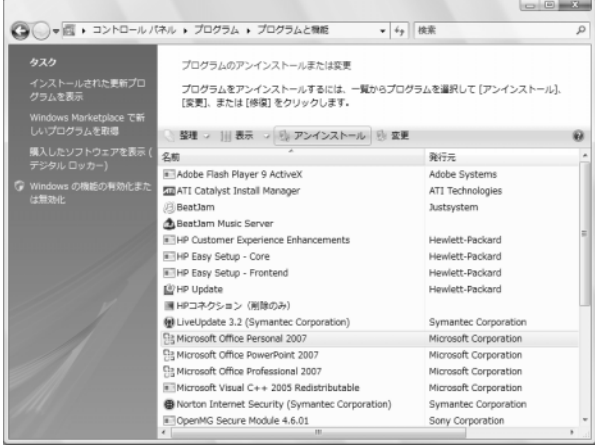

**4** 画面の説明に沿って操作します。

注:独自の削除機能を持つプログラムもあります。[コントロー ル パネル]からプログラムを削除できない場合は、プログラム の説明書またはヘルプを参照してください。

# <span id="page-18-0"></span>ディスク クリーンアップ プログラムの実行

ディスク クリーンアップ プログラムにより、一時ファイルや使 用されていないファイル(インターネット一時ファイル、ごみ箱 内のファイルなど)が削除され、ハードディスク ドライブの領域 が解放されます。ディスク クリーンアップは、手動で実行する ことも、自動で実行されるように設定することもできます。

#### 手動でのディスク クリーンアップの実行

**1** スタート ボタン→**[**すべてのプログラム**]**→**[**アクセサリ**]**→ **[**システム ツール**]**→**[**ディスク クリーンアップ**]**の順にクリッ クします。

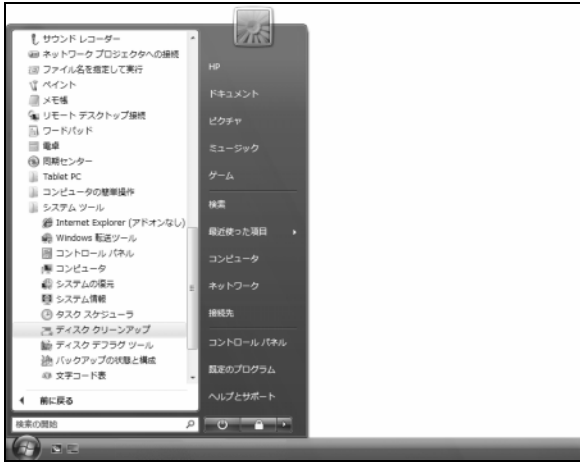

**2** クリーンアップを行うファイルを選択します。

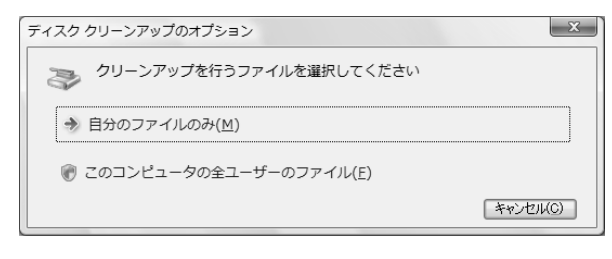

**3** ドライブを選択し、**[OK]**をクリックします。

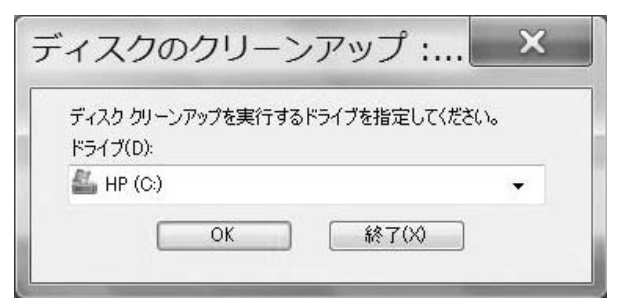

ディスク クリーンアップにより、削除するファイルが検索さ れ、どれだけのディスク領域を確保できるかが計算されま す。

**4** 表示されたファイルの種類のうち、削除するファイルの チェック ボックスにチェックを入れ、**[OK]**をクリックします。

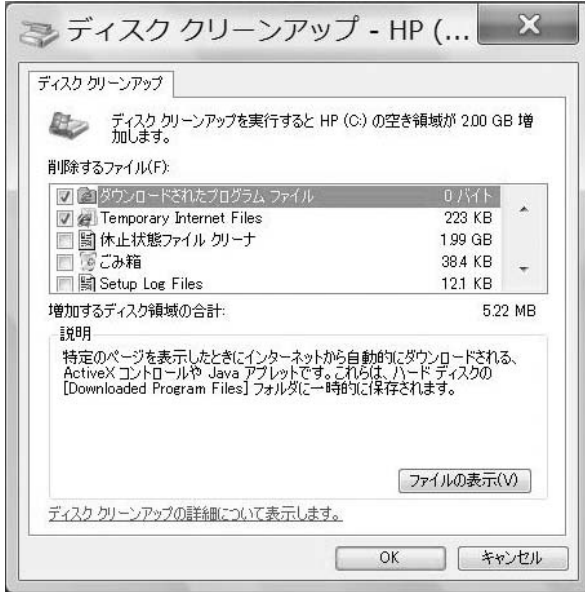

#### **5 [**ファイルの削除**]**をクリックします。

<span id="page-18-1"></span>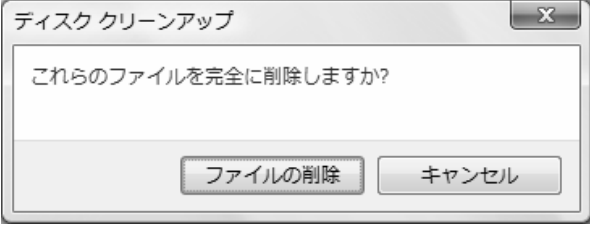

選択したファイルの削除が完了します。

#### 自動ディスク クリーンアップのスケジュール設定

**1** スタート ボタン→**[**すべてのプログラム**]**→**[**アクセサリ**]**→ **[**システム ツール**]**→**[**タスク スケジューラ**]**の順にクリックし ます。

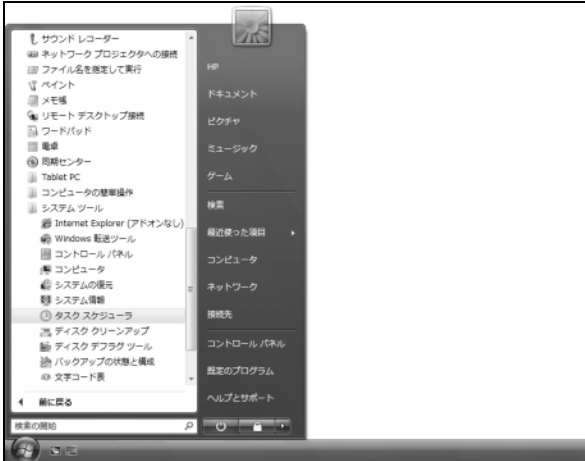

[ユーザーアカウント制御]が表示されます。

- **2 [**続行**]**をクリックします。
- **3** [操作]で**[**基本タスクの作成**]**をクリックします。

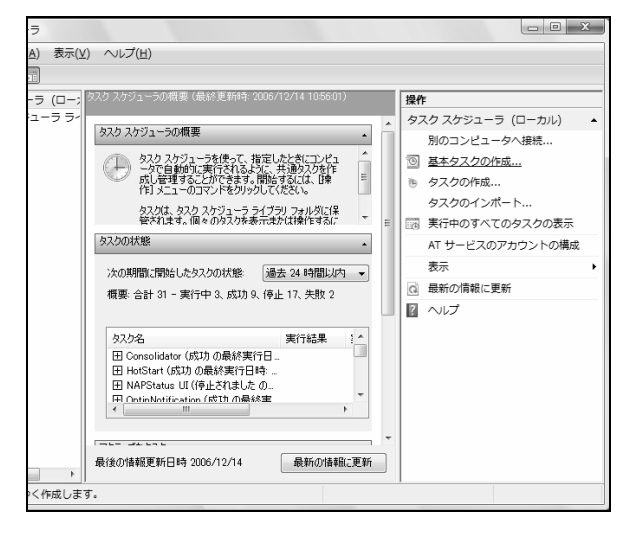

**4** タスクの名前および説明(オプション)を入力し、**[**次へ**]**をク リックします。

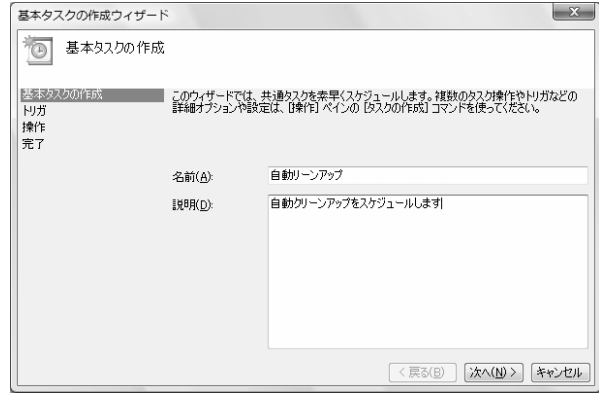

**5** ディスク クリーンアップを実行するタイミングを選択し、**[**次 へ**]**をクリックします。

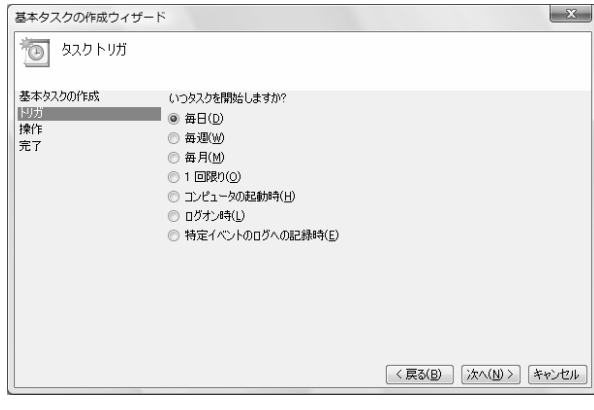

**6** ディスク クリーンアップを実行する時刻を選択し、**[**次へ**]**を クリックします。ディスク クリーンアップには時間がかかる 場合があるため、コンピュータが起動しており、使用されて いないタイミングを選択してください。

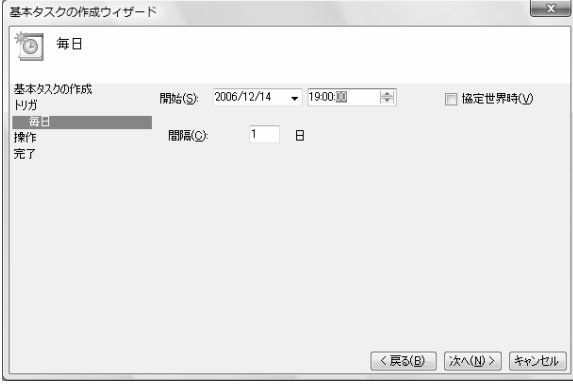

<span id="page-20-0"></span>**7 [**プログラムの開始**]**を選択し、**[**次へ**]**をクリックします。

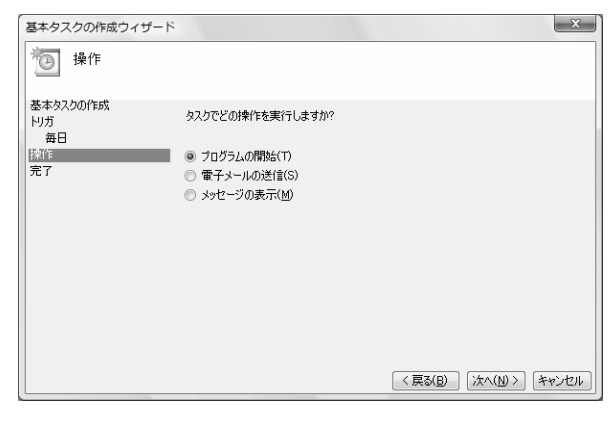

**8** [プログラム/スクリプト]で、**[**参照**]**をクリックします。

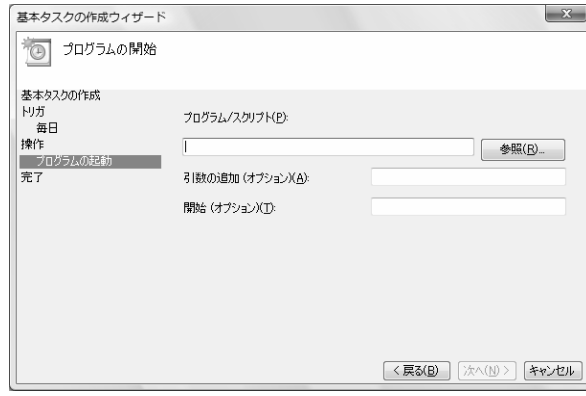

**9** 「**cleanmgr.exe**」と入力し、**[**開く**]**をクリックします。

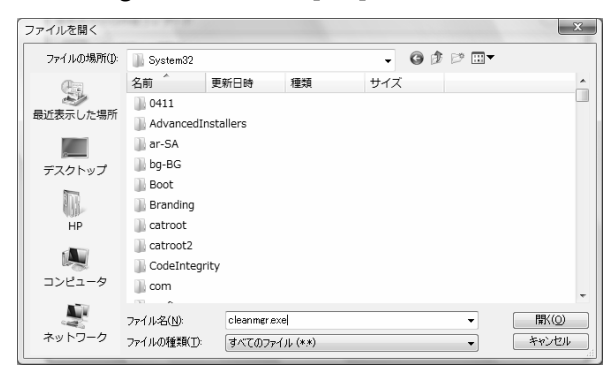

#### **10 [**次へ**]**をクリックします。

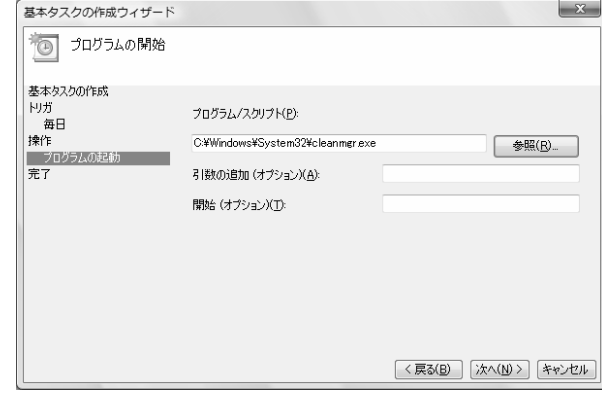

**11** 設定したスケジュールの概要を確認し、**[**完了**]**をクリックし ます。

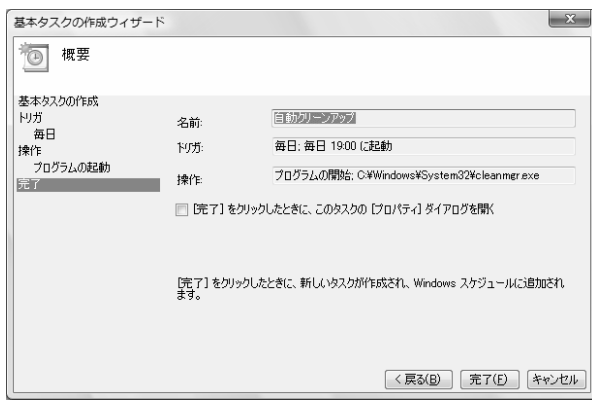

<span id="page-20-2"></span><span id="page-20-1"></span>設定したタイミングで、ディスク クリーンアップが実行され ます。

# ディスク デフラグ プログラムの実行

Windows Vista®によりハードディスク ドライブ上にファイルが 格納される時、ドライブ上の使用可能領域に収まるように、 ファイルが複数の断片(フラグメント)に分割されます。断片化 されたファイルを開こうとすると、複数の場所から情報を取得 する必要があるため、処理に時間がかかります。

ディスク デフラグ プログラムは、ハードディスク ドライブ上の 断片化されたファイルをグループ化し、コンピュータのパ フォーマンスを高めます。このプログラムを実行しても、コン ピュータ上のファイルやフォルダの場所には影響はありませ ん。

注:ディスク デフラグ プログラムは、完了するまでに時間がか かる場合があります。夜間に、無人で実行することもできます。

- **1** 作業中のファイルを保存して、すべてのプログラムを閉じ ます。
- **2** [Ctrl]、[Alt]、および[Delete]キーを同時に押します。
- **3 [**タスク マネージャの起動**]**をクリックします。
- **4** [アプリケーション]タブで、表示されているすべてのプログ ラムを選択し、**[**タスクの終了**]**をクリックします。

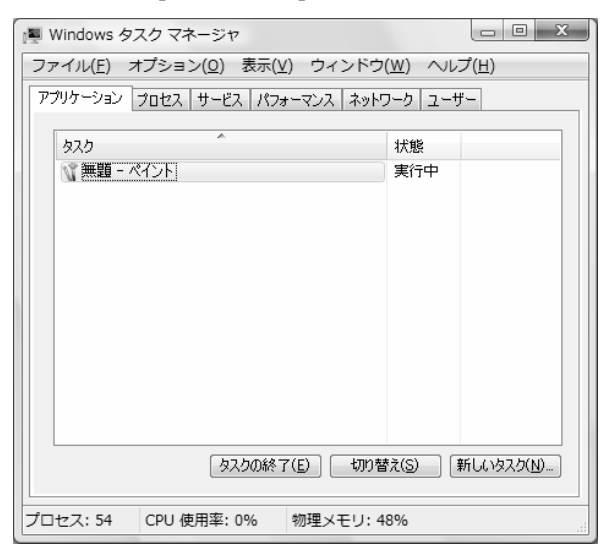

- **5** [タスク マネージャ]を閉じます。
- **6** スタート ボタン→**[**すべてのプログラム**]**→**[**アクセサリ**]**→ **[**システム ツール**]**→**[**ディスク デフラグ ツール**]**の順にク リックします。

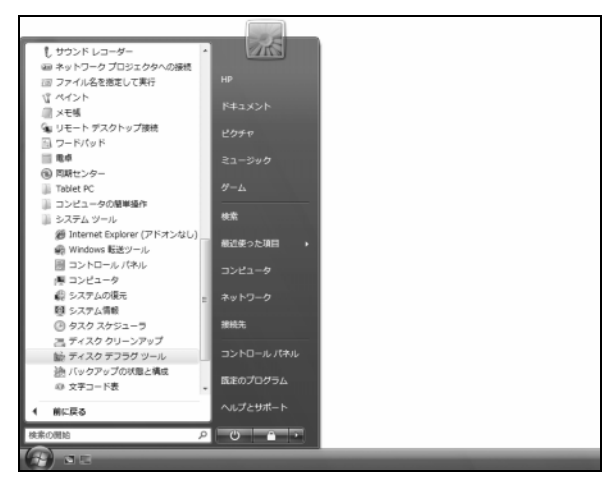

- [ユーザーアカウント制御]が表示されます。
- **7 [**続行**]**をクリックします。

**8 [**今すぐ最適化**]**をクリックします。

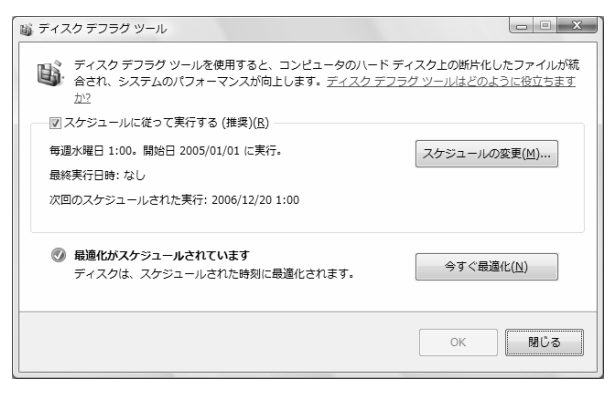

ディスク デフラグ ツールが繰り返し起動される場合は、見え ないプログラムがバックグラウンドでハードディスク ドライブに アクセスし続けています。コンピュータをセーフ モードで再起 動し、ディスク デフラグ プログラムを再度実行してください。

**1** スタート ボタン→ロック ボタンの隣の矢印→**[**再起動**]**の順 にクリックします。

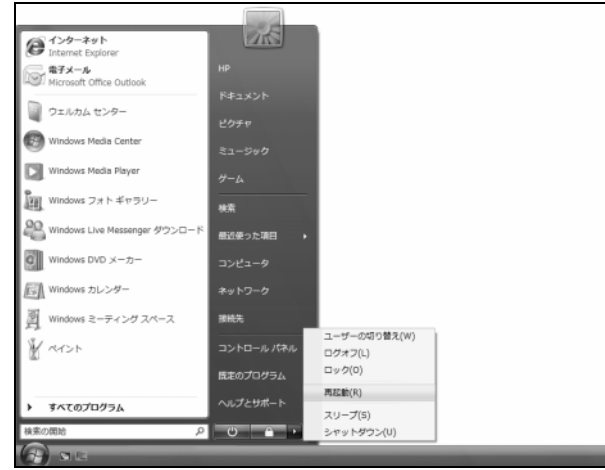

**2** Windows Vistaが起動したら、前述の手順でディスク デフ ラグ プログラムを実行します。

## <span id="page-22-0"></span>ハードディスク ドライブ エラーのチェック

Windows Vistaでハードディスク ドライブの整合性をチェック するには、以下の手順で操作します。ディスクのチェックを開 始する前に、すべてのプログラムを閉じてください。

**1** スタート ボタン→**[**コンピュータ**]**の順にクリックします。

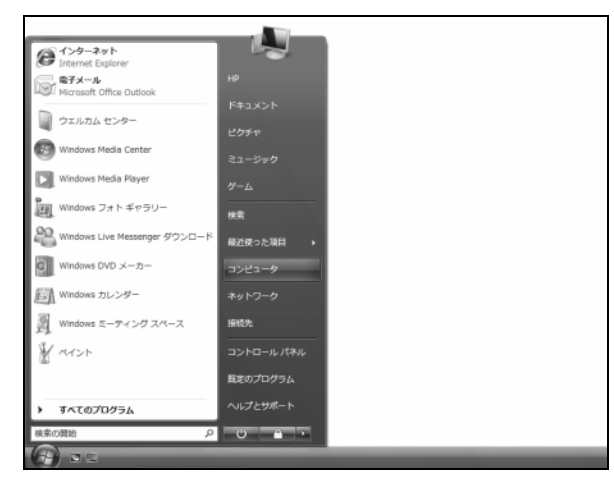

**2** 開いたウィンドウで、チェックするハードディスク ドライブを 右クリックし、**[**プロパティ**]**をクリックします。

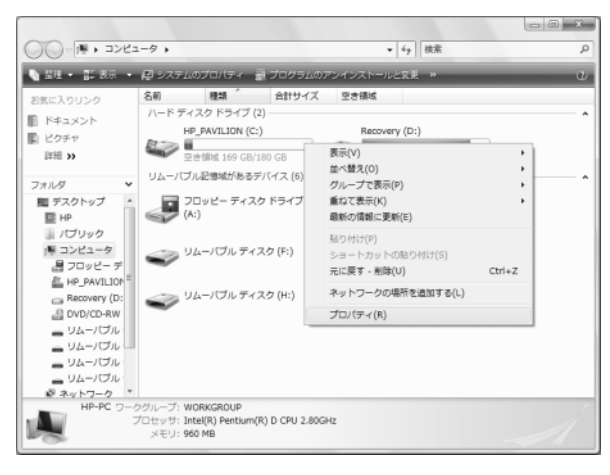

**3** [プロパティ]ウィンドウで**[**ツール**]**タブをクリックし、[エラー チェック]で**[**チェックする**]**をクリックします。

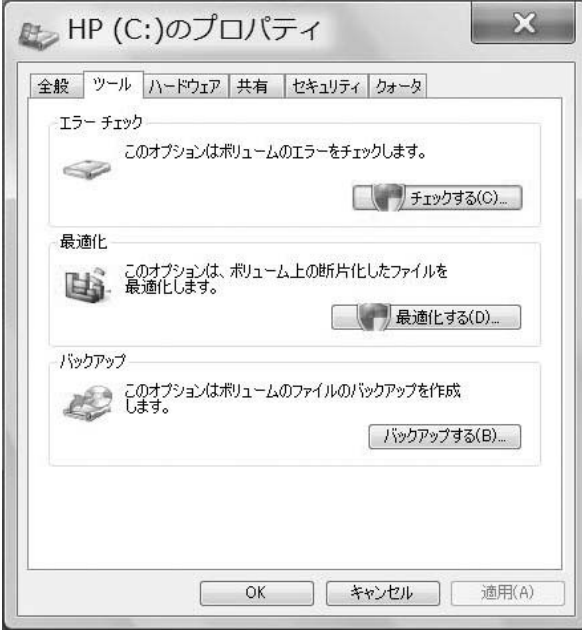

- [ユーザーアカウント制御]が表示されます。
- **4 [**続行**]**をクリックします。
- **5** 必要な場合は、**[**ファイル システム エラーを自動的に修復 する**]**および**[**不良セクタをスキャンし、回復する**]**のチェック ボックスにチェックを入れます。

<span id="page-22-1"></span>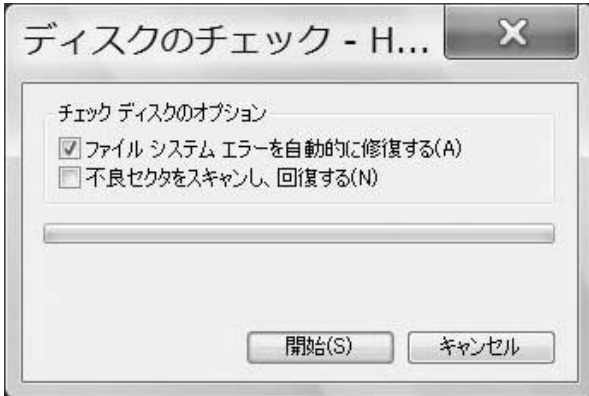

**6 [**開始**]**をクリックします。

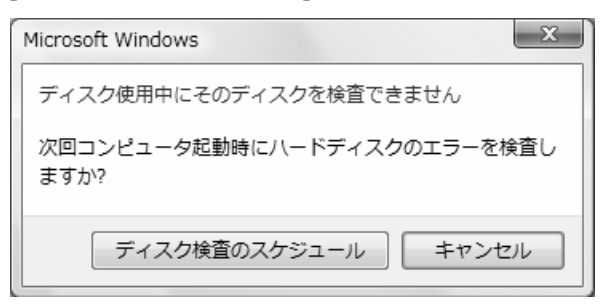

次回コンピュータ起動時に、ハードディスク ドライブのエ ラーが検査されます。

<span id="page-23-0"></span>**7 ディスク検査のスケジュール]をクリックします。 インタードディスク ドライブ領域について** 

Windows Vistaオペレーティング システムがあらかじめイン ストールされたHPコンピュータでは、搭載されているハード ディスク ドライブの大きさが、説明書または箱に記載された製 品仕様の数字よりも小さいように思われる場合があります。 製造販売元は、ハードディスク ドライブをデシマル(10進法) で記載および公示しています。一方、Windows VistaやFDISK などのその他のプログラムは、バイナリ(2進法)を使用します。

10進法表記では、1メガバイト(MB)は1,000,000バイトで、1 ギガバイト(GB)は1,000,000,000バイトです。2進法表記で は、1メガバイト(MB)は1,048,576バイトで、1ギガバイト (GB)は1,073,741,824バイトです。測定システムの違いに より、Windows Vistaによって表示されるサイズと公示されて いるサイズとに差異が生じる場合があります。ハードディスク ドライブの記憶領域は、公示されているとおりです。

Windowsエクスプローラ ツールおよび[コンピュータ]ウィンド ウでは、容量がこれより小さく表示されます。これは、ハード ディスク ドライブ上のパーティションごとの情報が表示される ためです。最初のパーティションには、システムの復元に関す る情報が格納されています。

## <span id="page-24-0"></span>推奨されるメンテナンス スケジュール

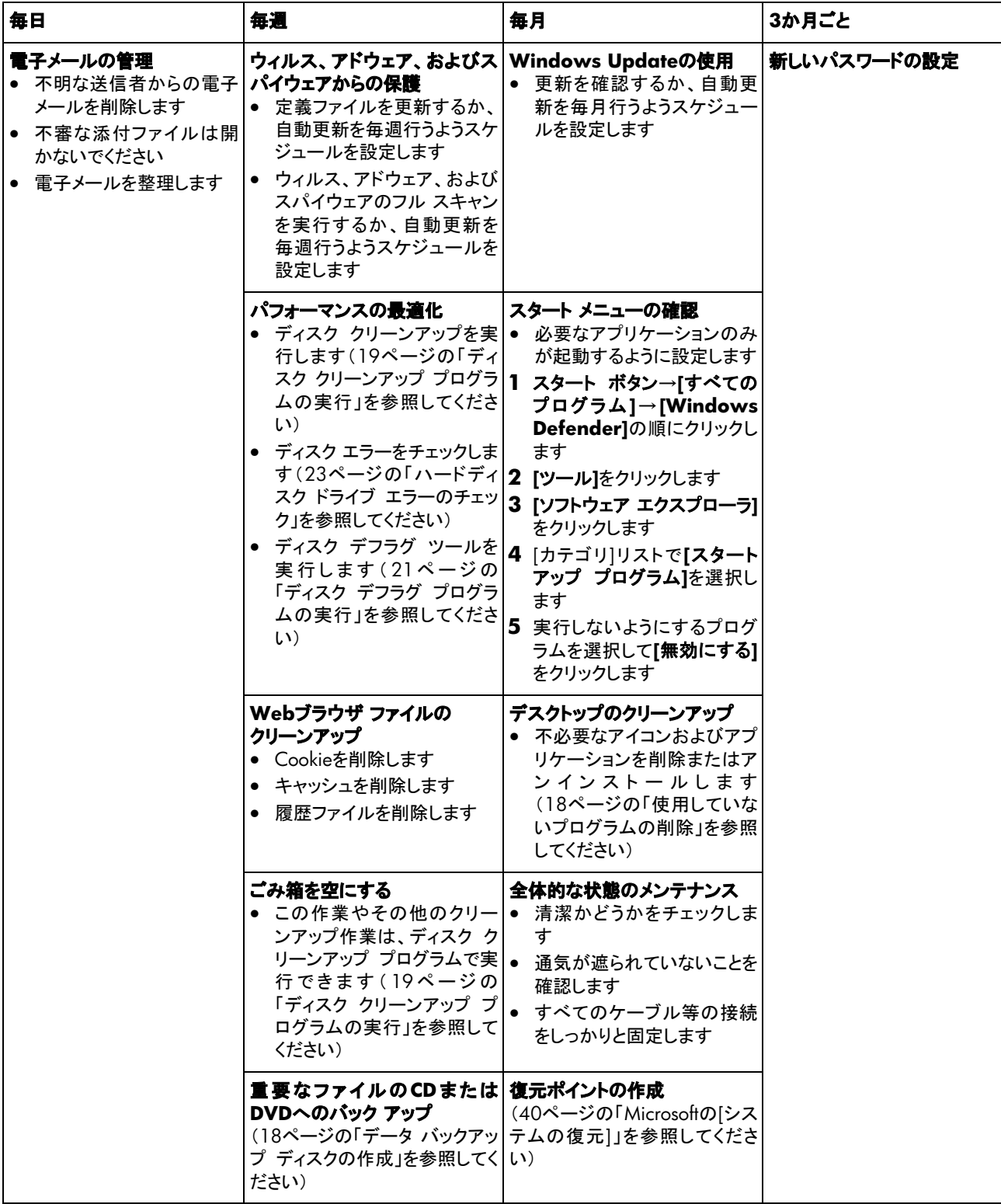

# <span id="page-25-0"></span>コンピュータに関するトラブルの解決方法

このセクションでは、コンピュータの使用時に発生する可能性があるトラブルの解決方法を表で示します。それぞれの表には、次 のことが記載されています。

- トラブルは、その種類のトラブルの前兆または警告メッセージを示します。
- 解決方法は、トラブルを解決するための作業内容を示します。

トラブルシューティングの表は、以下の順に記載されています。

- オーディオ
- CDドライブおよびDVDドライブ
- ビデオ
- ディスプレイ(モニタ)
- ハードディスク ドライブ
- ハードウェアの取り付け
- インターネット アクセス
- キーボードおよびマウス
- z 電源
- パフォーマンス
- その他

モニタのトラブル、またはお使いのプリンタ固有のトラブルについて詳しくは、製品の製造販売元が提供する説明書を参照してく ださい。

# <span id="page-26-0"></span>オーディオ

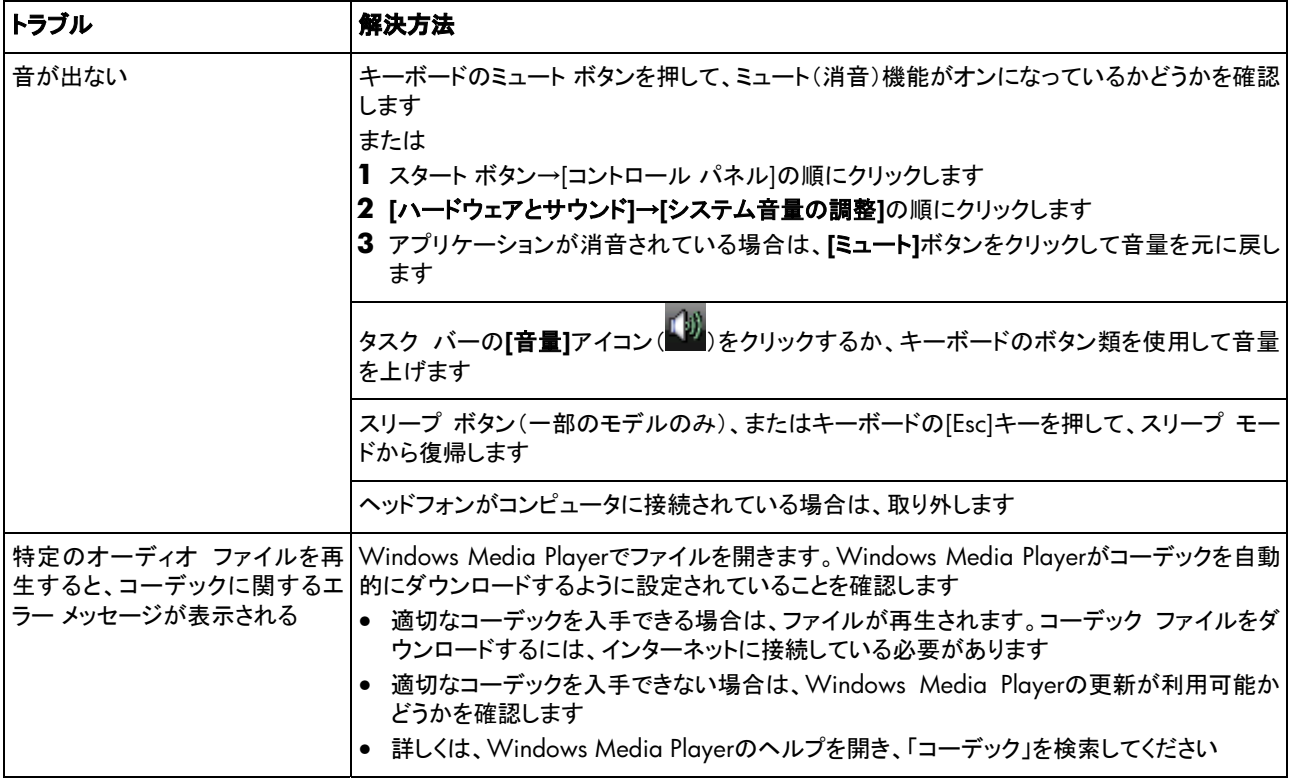

# **CD**ドライブおよび**DVD**ドライブ

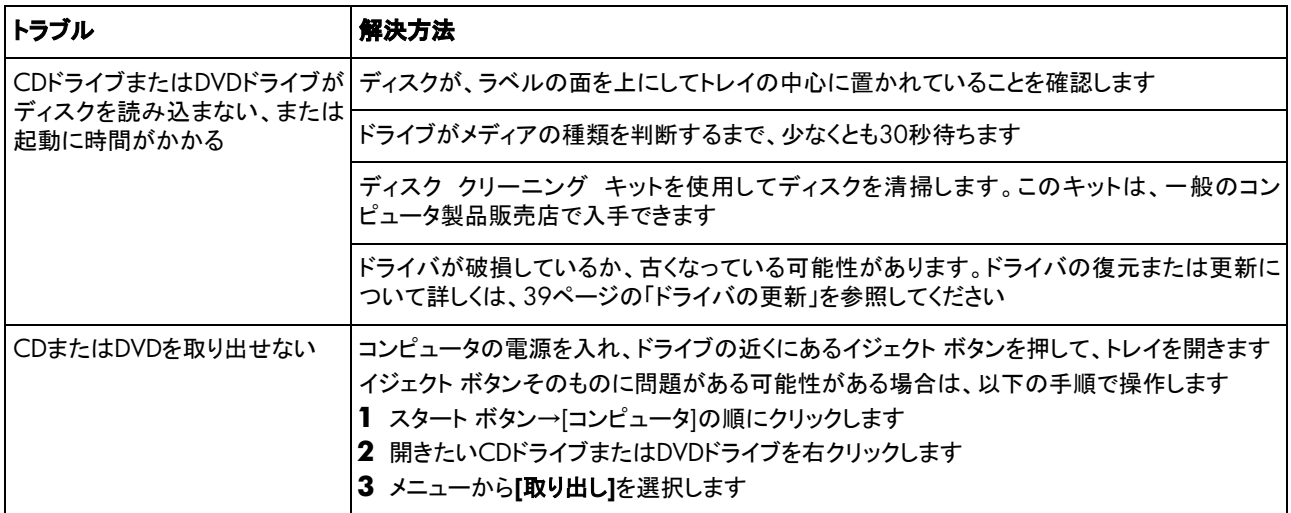

# **CD**ドライブおよび**DVD**ドライブ(続き)

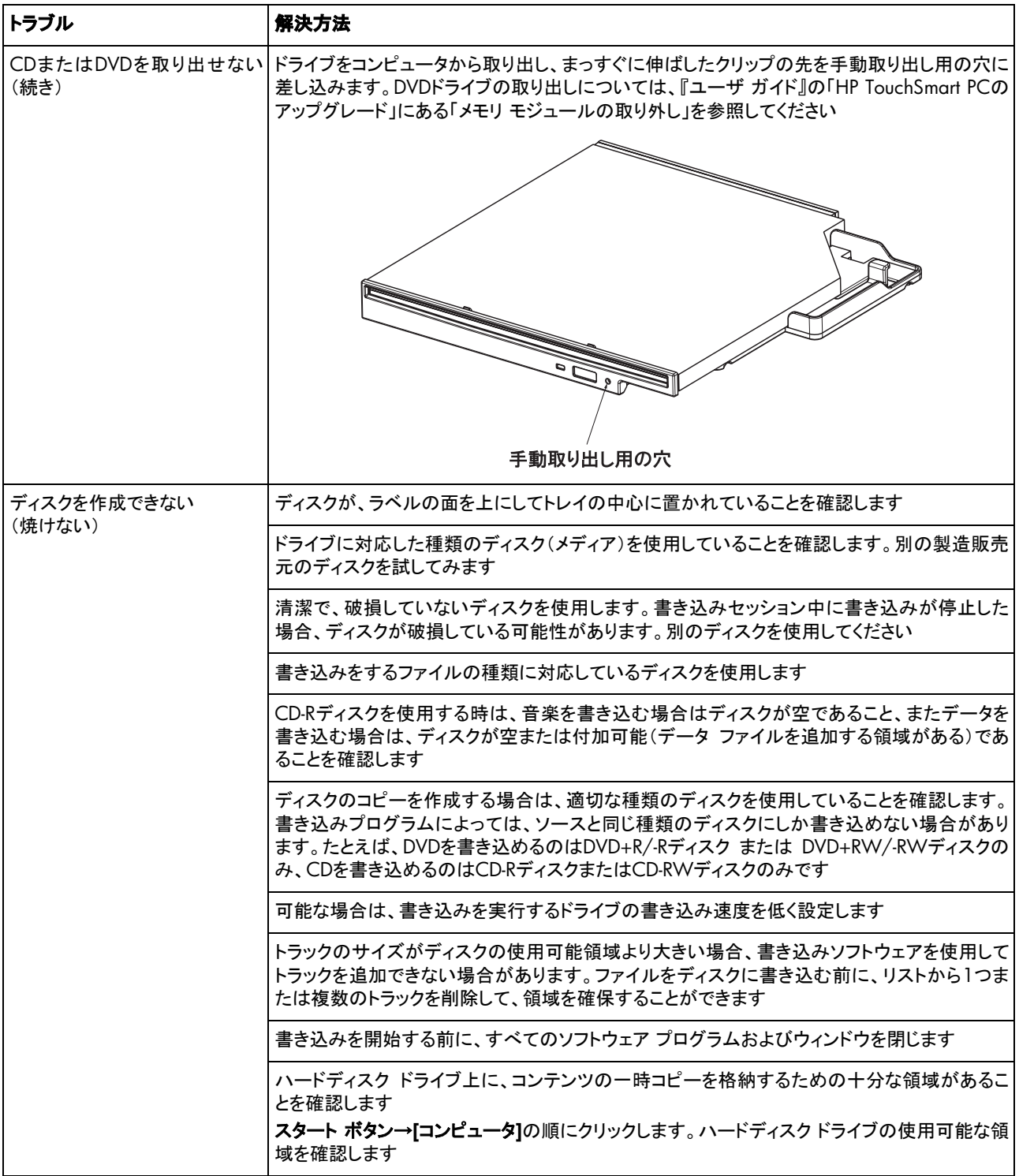

# <span id="page-28-0"></span>**CD**ドライブおよび**DVD**ドライブ(続き)

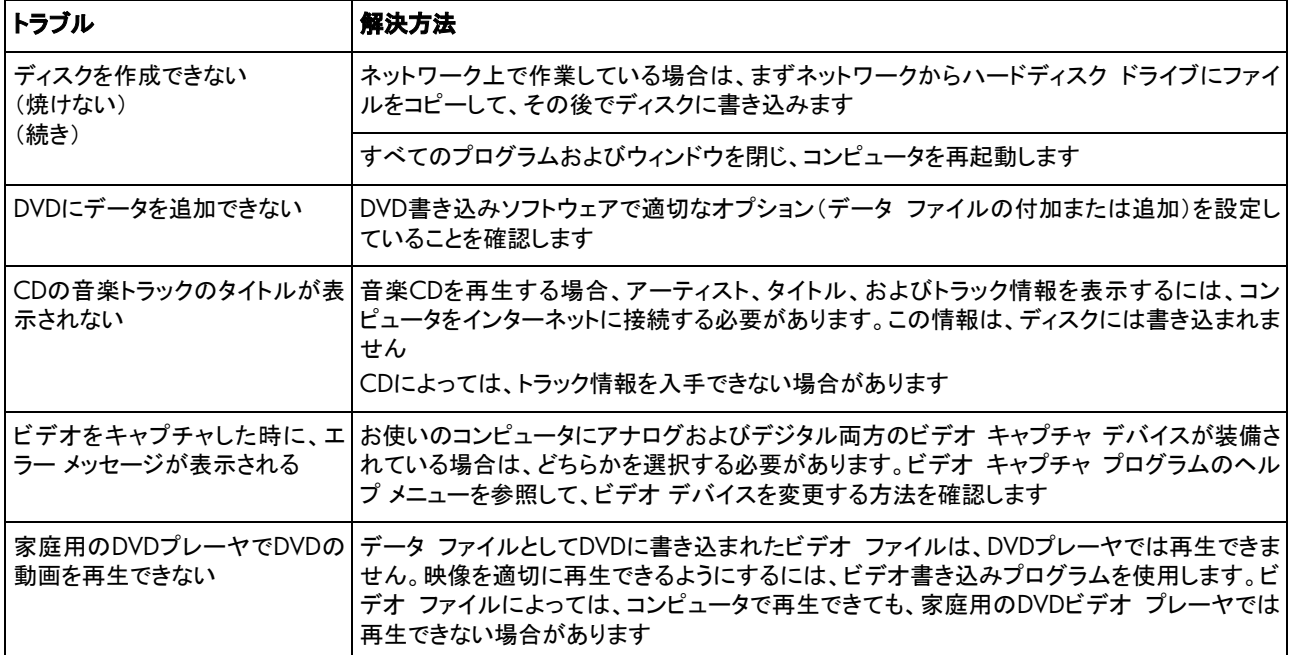

# ビデオ

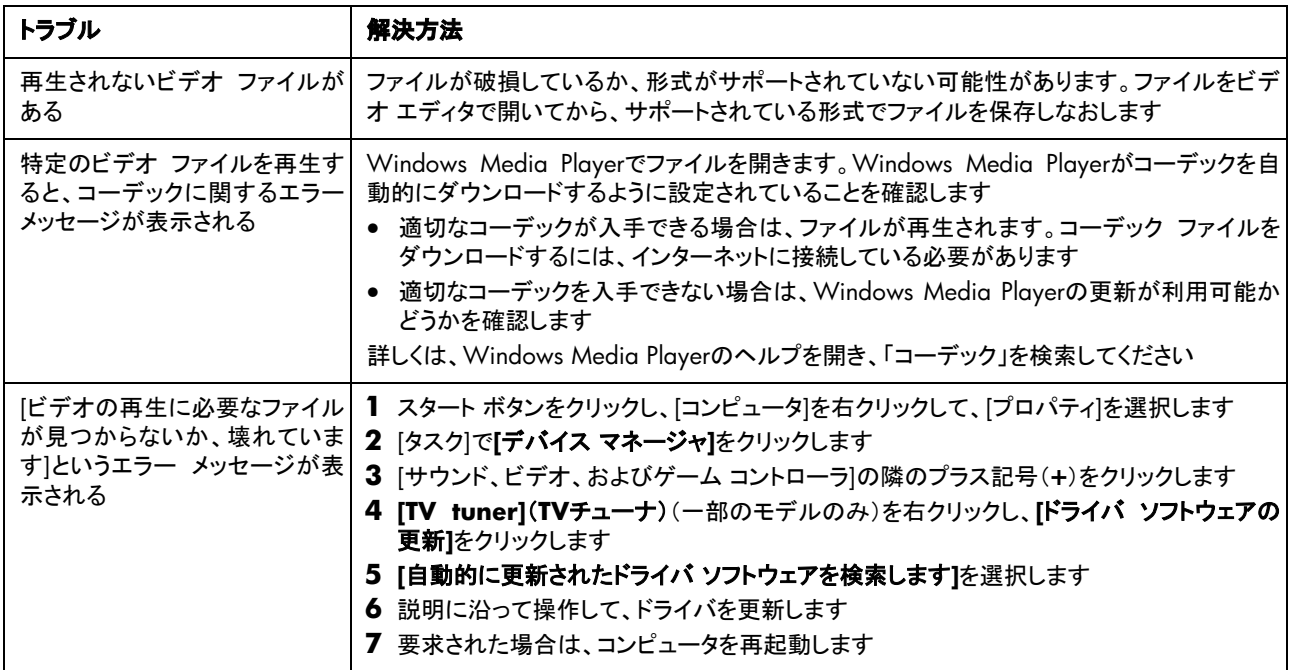

# <span id="page-29-0"></span>ディスプレイ(モニタ)

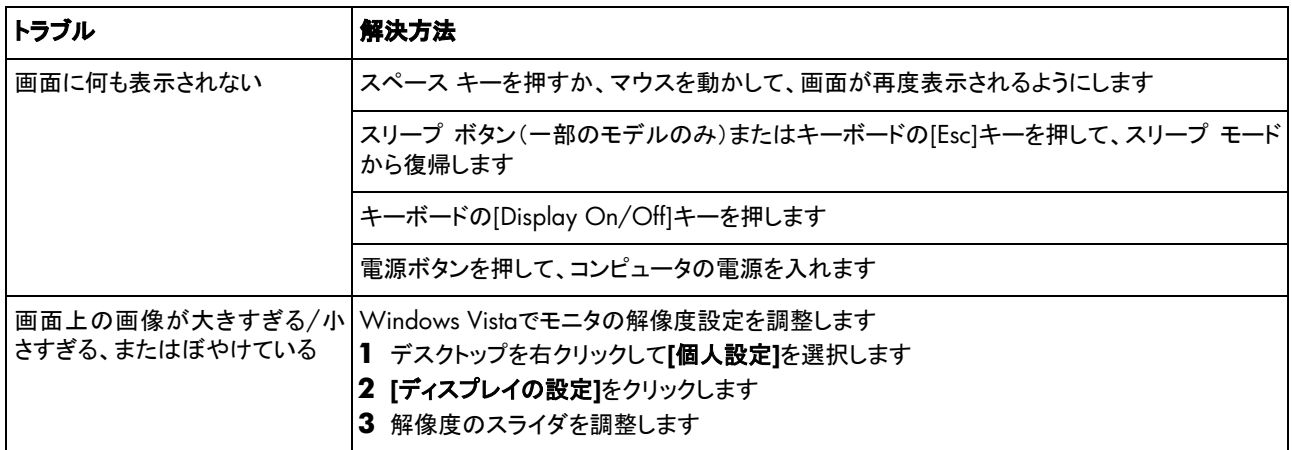

# ハードディスク ドライブ

<span id="page-29-1"></span>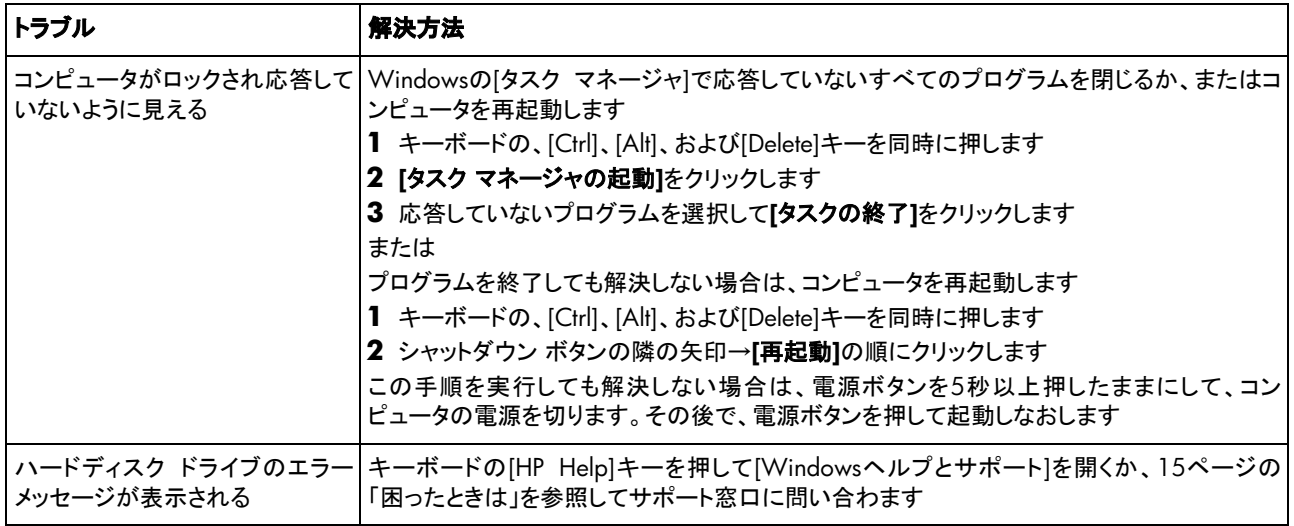

# <span id="page-30-0"></span>ハードウェアの取り付け

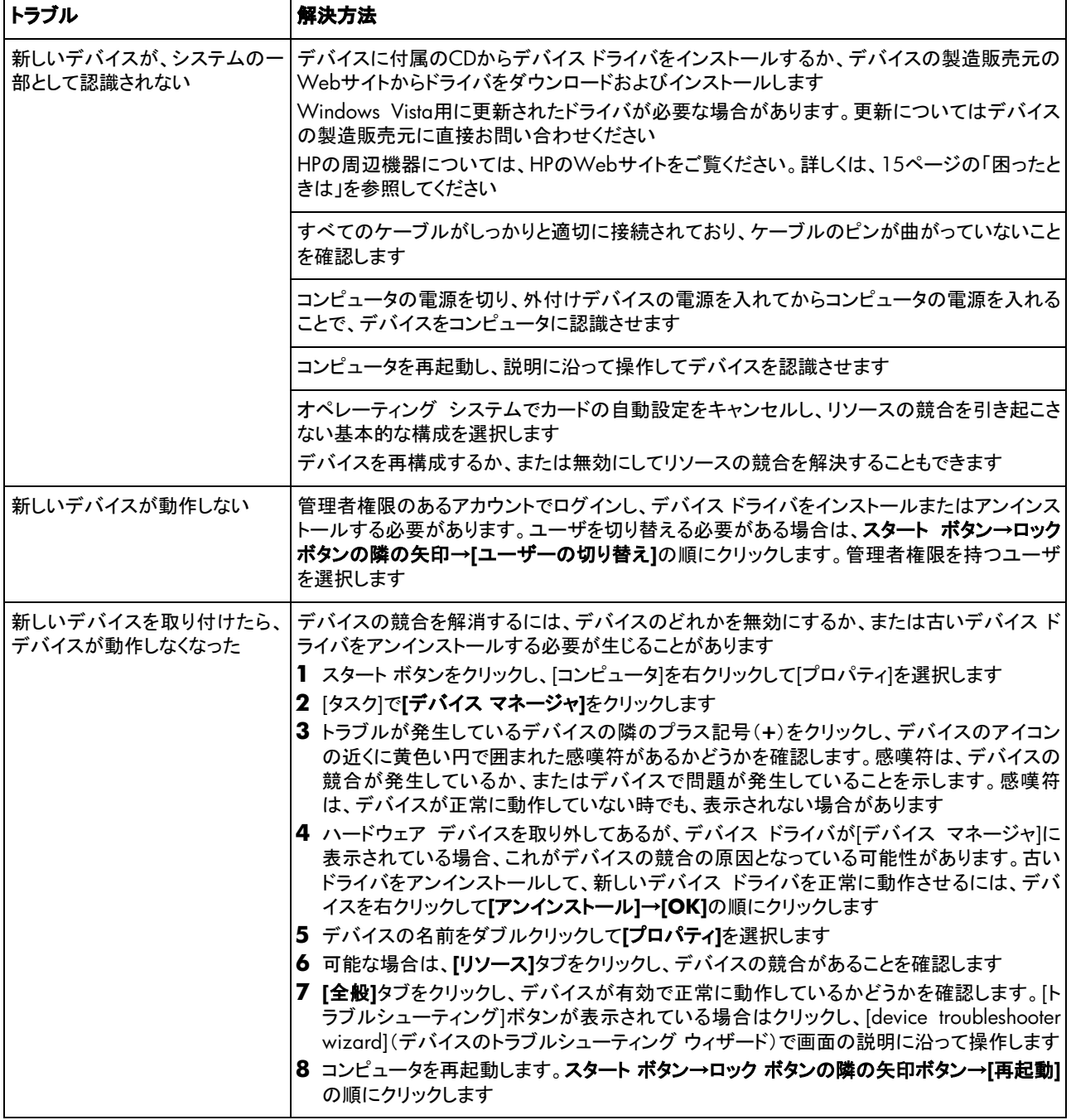

# <span id="page-31-0"></span>インターネット アクセス

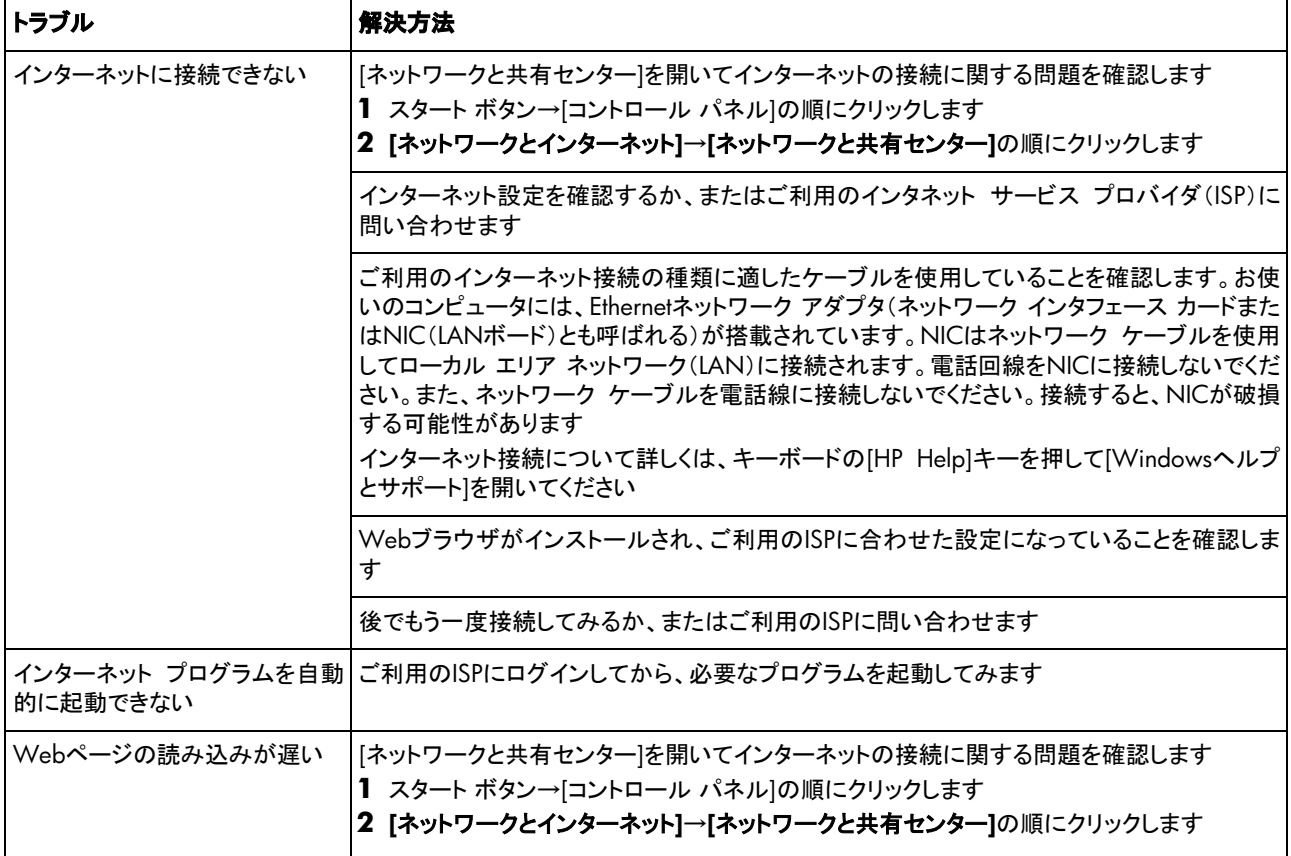

# インターネット アクセス(続き)

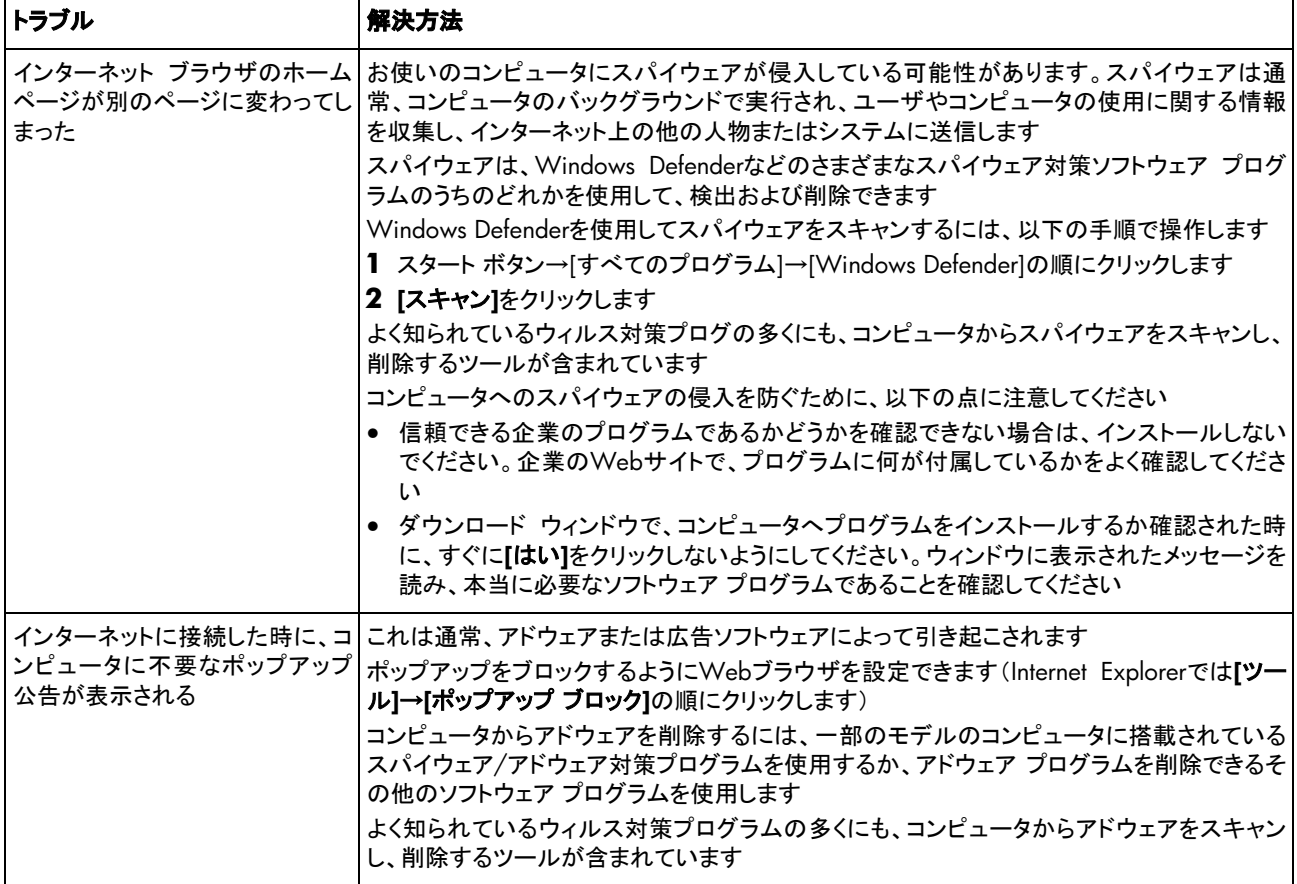

# <span id="page-33-0"></span>キーボードおよびマウス

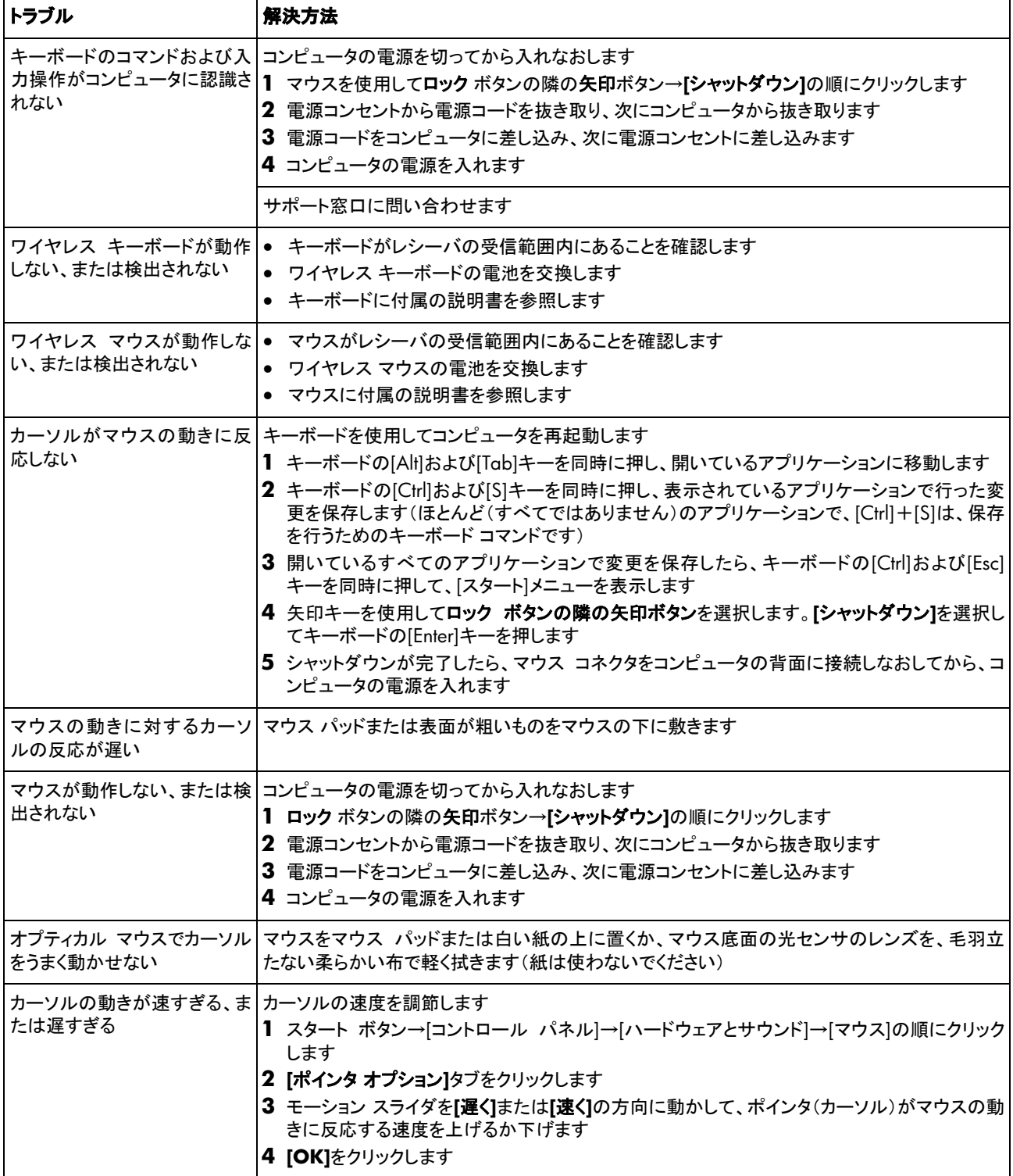

### <span id="page-34-0"></span>電源

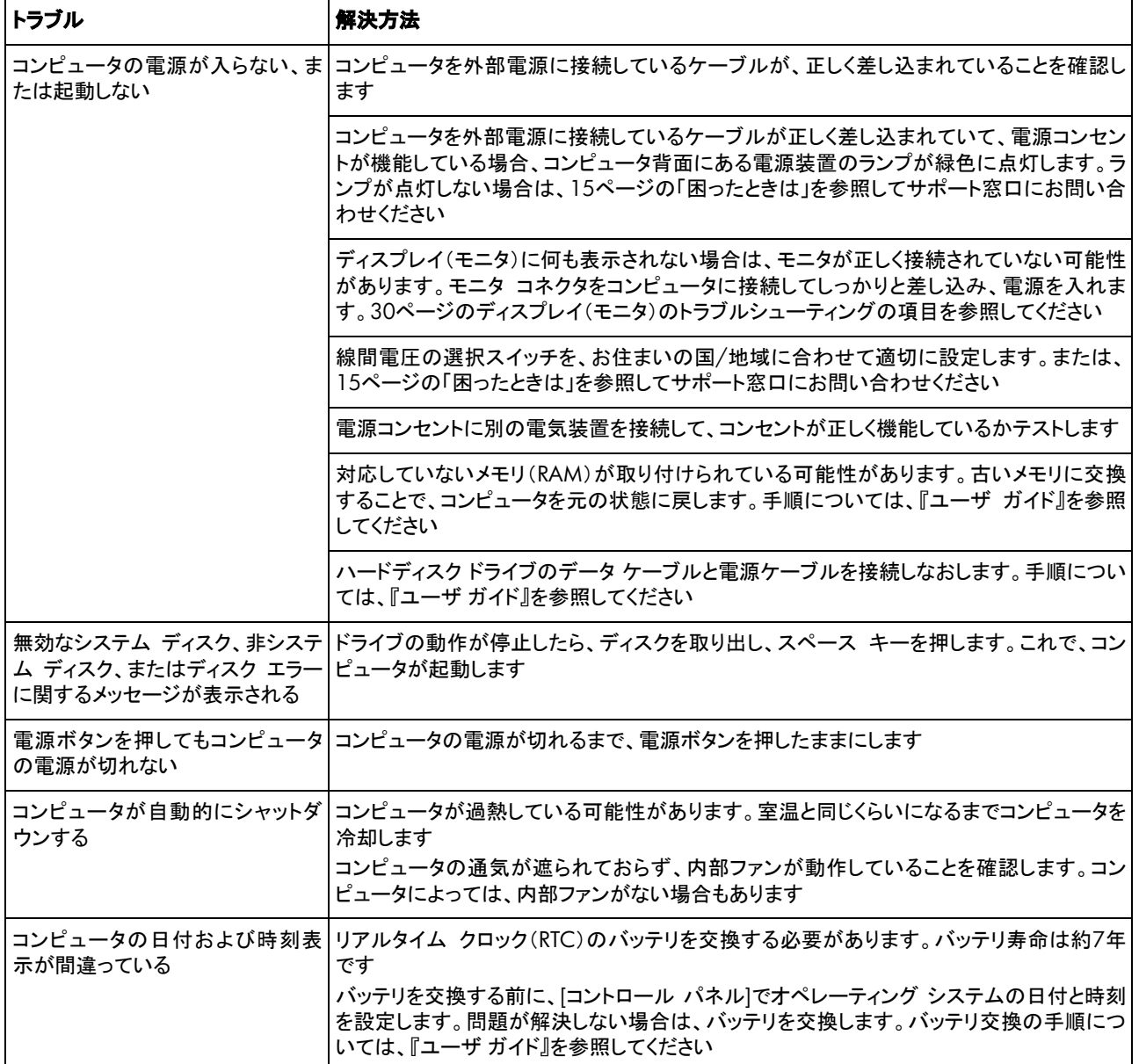

# <span id="page-35-0"></span>パフォーマンス

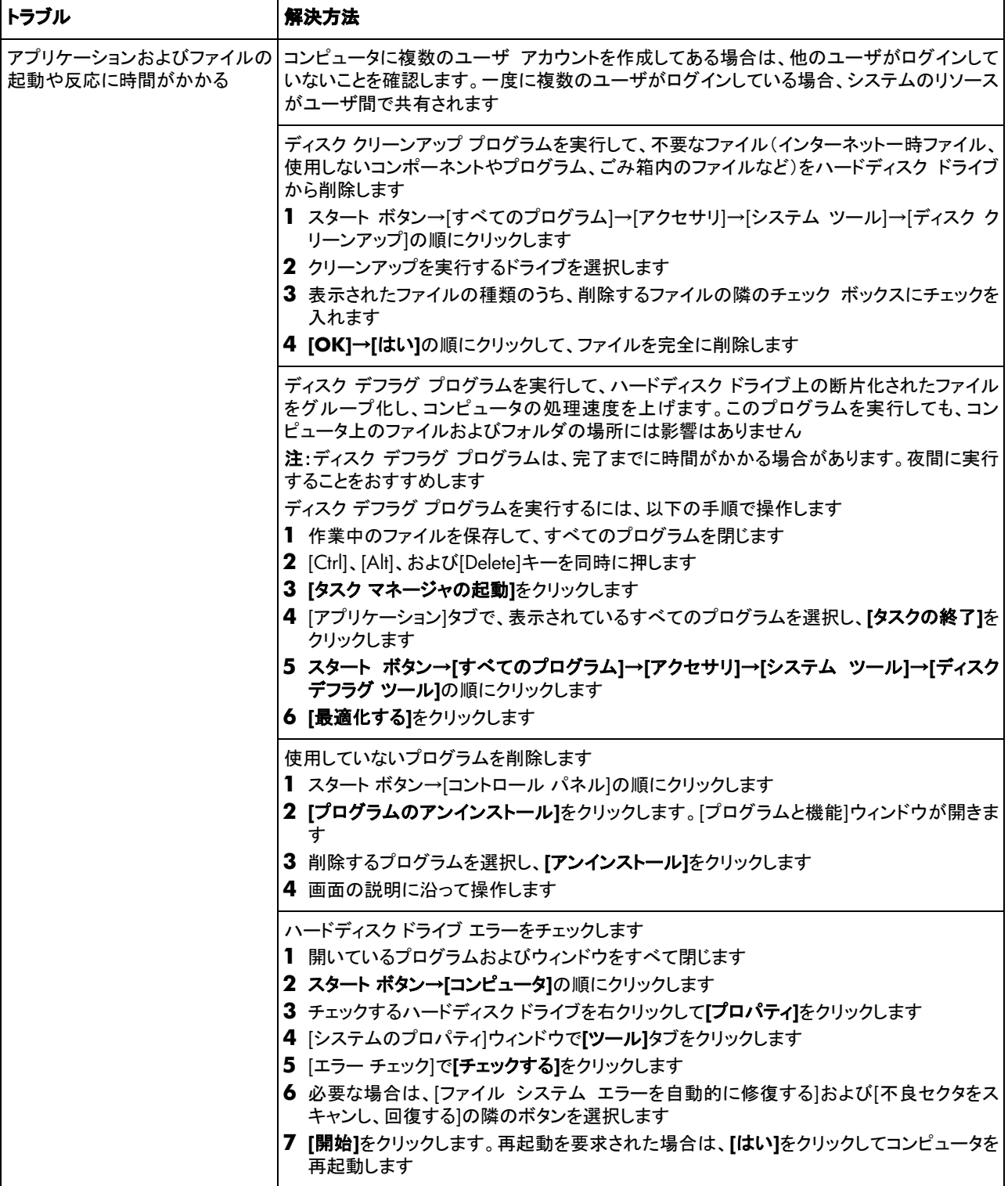

## <span id="page-36-0"></span>その他

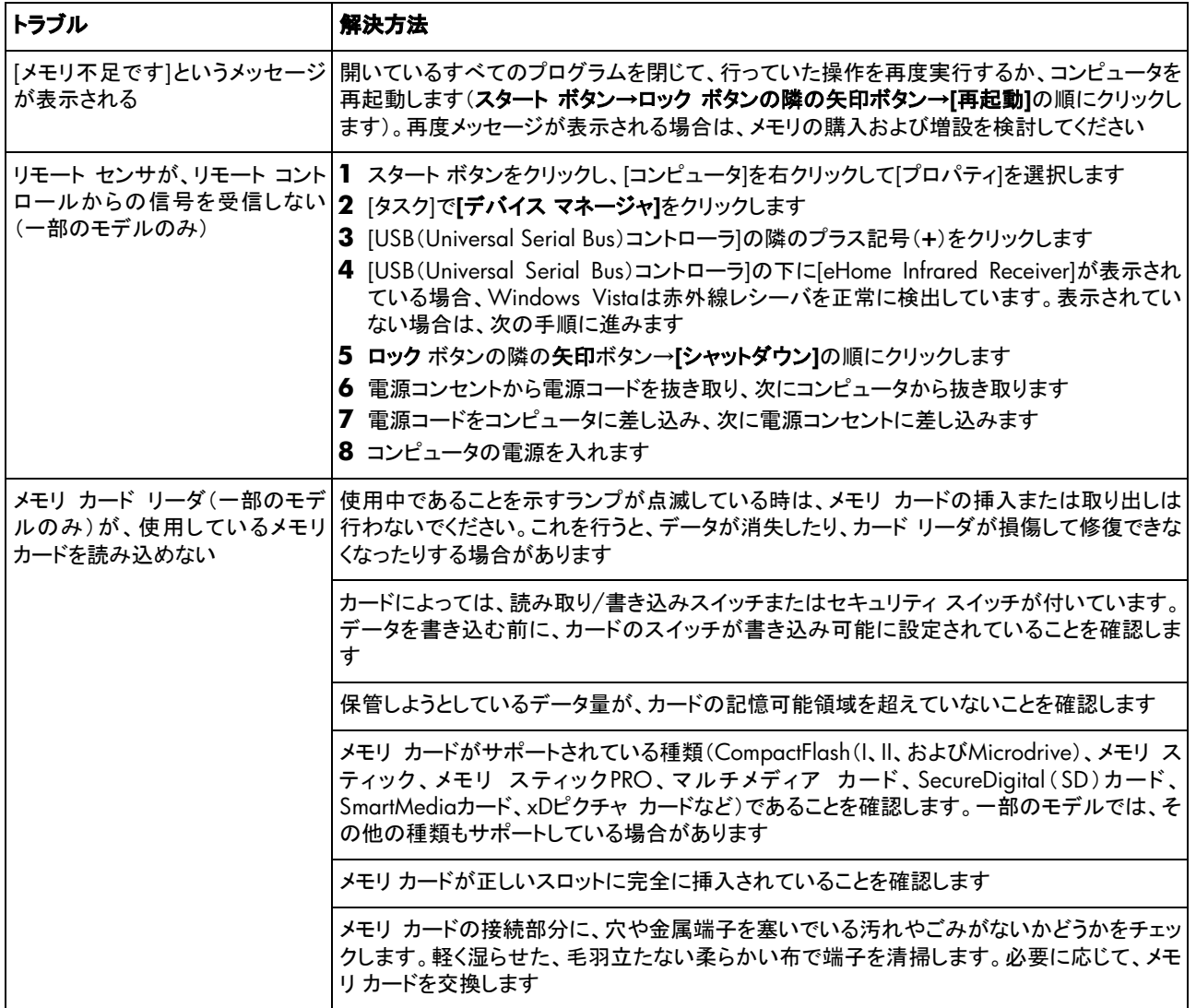

# <span id="page-37-0"></span>ソフトウェアの問題の修復

お使いのコンピュータでは、通常の動作中、オペレーティング システムおよびインストールされたソフトウェア プログラムが 使用されます。ソフトウェアが原因でコンピュータが正常に動 作しない、または停止する場合、その問題を修復できることが あります。

ソフトウェアの修復には、コンピュータの再起動だけで済む簡 単なものもあれば、ハードディスク ドライブ上のファイルから システムの復元を実行する必要があるものもあります。

注:コンピュータの修復は、このマニュアルに示されている順 番で行ってください。

### ソフトウェアの修復の概要

このセクションには、ソフトウェアのトラブルが発生した場合に、 コンピュータを修復する方法を示します。各方法については、 これに続くセクションで詳しく説明します。作業は、ここに示さ れている順番で実行する必要があります。

- コンピュータの再起動
- コンピュータの電源切断
- ドライバの更新
- Microsoftの[システムの復元]
- ソフトウェア プログラムおよびハードウェア ドライバの再イ ンストール
- システム リカバリ

注:ハードディスク ドライブを交換する場合は、システム リカ バリを実行するだけで済みます。

## コンピュータの再起動

再起動は、最も簡単なコンピュータの修復方法です。コン ピュータを再起動すると、オペレーティング システムおよびソ フトウェアがメモリに再び読み込まれます。

コンピュータを再起動するには、以下の手順で操作します。

- **1** 開いているすべてのプログラムおよびウィンドウを閉じます。
- **2** スタート ボタン→ロック ボタンの隣の矢印→**[**再起動**]**の順 にクリックします。

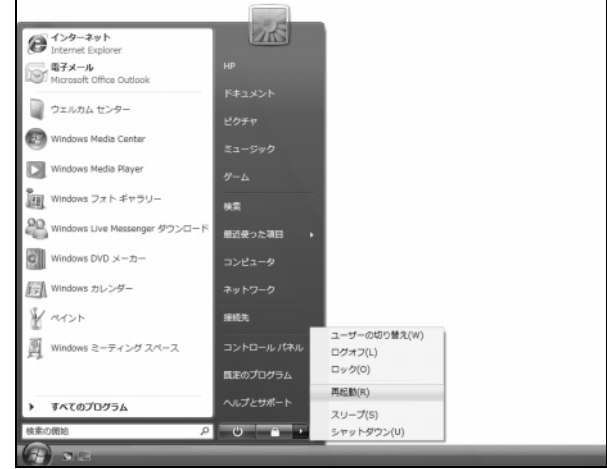

### <span id="page-38-0"></span>コンピュータの電源切断

コンピュータの電源を切ってから再度電源を入れると、オペ レーティング システムがメモリに再び読み込まれます。これに より、残っていた情報が一部消去されます。コンピュータを再 起動しても問題が解消されない時は、この操作を行うことで解 消できる場合があります。

コンピュータの電源を切るには、以下の手順で操作します。

- **1** 開いているすべてのプログラムおよびウィンドウを閉じます。
- **2** スタート ボタン→ロック ボタンの隣の矢印→**[**シャットダウ ン**]**の順にクリックします。

#### 26  $65 - 29$ 電子メール<br>Microsoft Office Outlook コ ウェルカム センター **Co** Windows Media Center ミュージック **DI** フォトギャラリー 被集 90 <br>最近使った項目 ol s DVD メーカー コンピュータ ■ Windows カレンダー  $\mathbb{Y}$   $\sim$ 接続先 ユーザーの切り替え(W) 図 Windows ミーティング スペース コントロールパネル ログオフ(L)  $\square y \, \mathcal{O}(0)$ 日本のプログラム 再起勤(R) ヘルプとサポート すべてのプログラム  $ZU - Z(S)$  $\circ$ ×. シャットダウン(U)

**3** 電源ボタンを押して、コンピュータを起動します。

### <span id="page-38-1"></span>ドライバの更新

ドライバはプリンタ、ハードディスク ドライブ、マウス、キー ボードなどの接続されたデバイスとコンピュータのやり取りを 可能にするソフトウェア プログラムです。

ドライバを更新するには、また、新しいドライバで問題が解決 されない場合にドライバの以前のバージョンに戻すには、以 下の手順で操作します。

**1** スタート ボタンをクリックし、**[**コンピュータ**]**を右クリックして **[**プロパティ**]**を選択します。

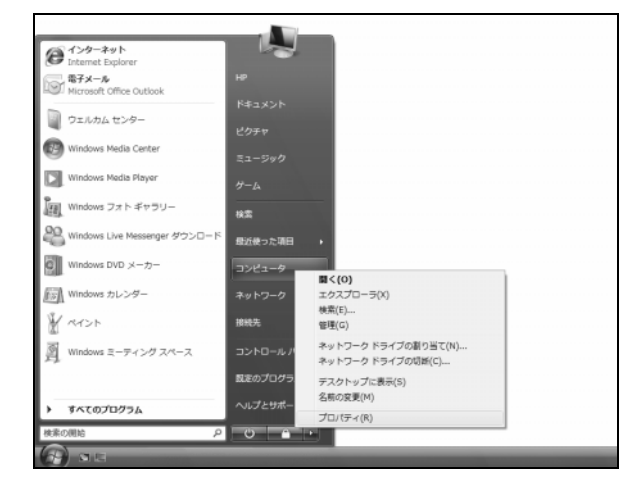

**2** [タスク]で**[**デバイス マネージャ**]**をクリックします。

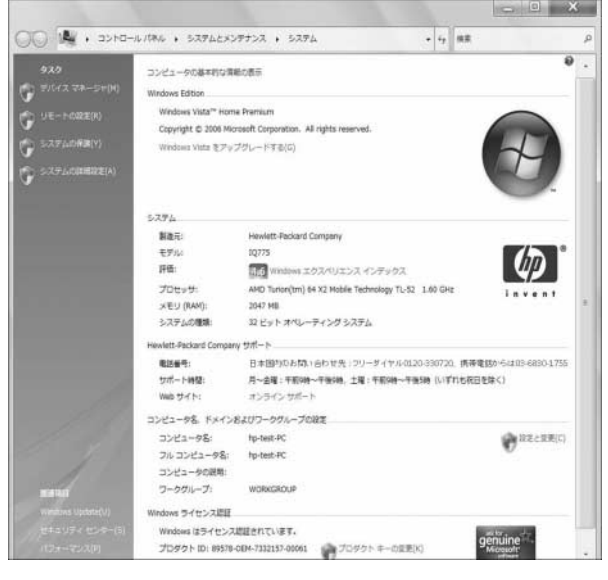

- [ユーザーアカウント制御]が表示されます。
- **3 [**続行**]**をクリックします。

<span id="page-39-0"></span>**4** プラス記号(**+**)をクリックして、ドライバを更新または元に 戻すデバイス(**[DVD/CD-ROM**ドライブ**]**など)を展開しま す。

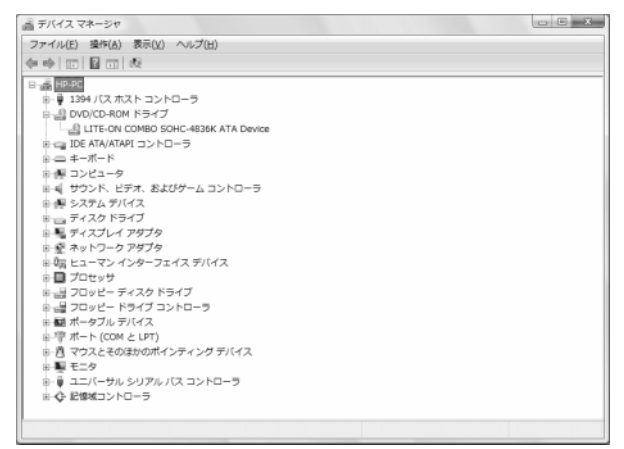

**5** 目的の項目を右クリックし、**[**ドライバ ソフトウェアの更新**]** を選択します。

注:お使いの機種により、表示が異なる場合があります。

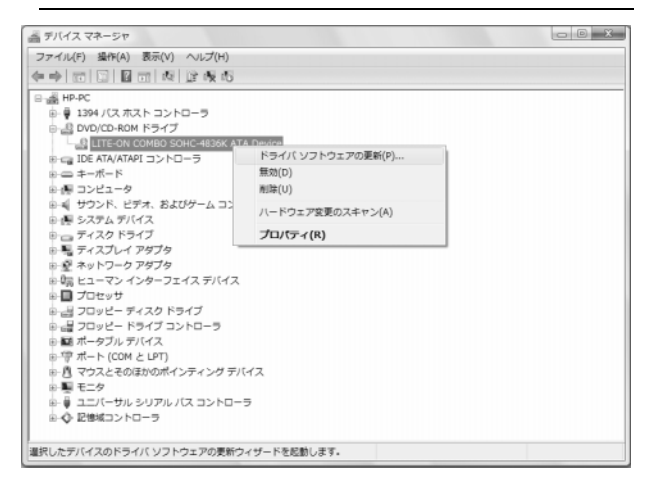

**6** ドライバを検索する方法を選択し、画面の説明に沿って操 作します。

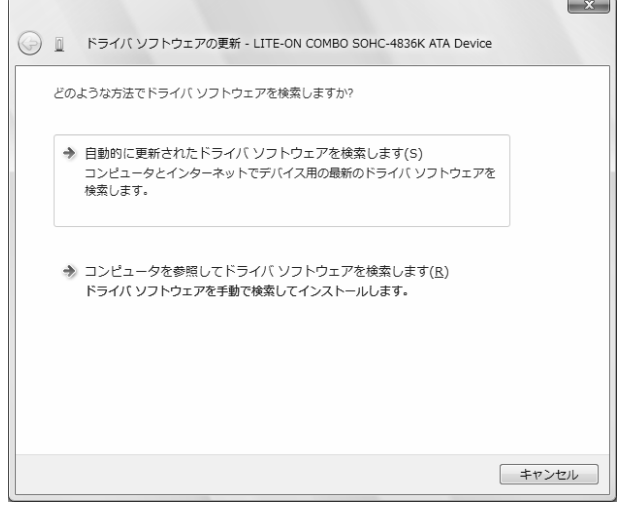

## <span id="page-39-1"></span>**Microsoft**の**[**システムの復元**]**

Windows Vistaには、コンピュータの構成を、現在のソフト ウェアの問題が発生する以前の構成に復元できる機能が含 まれています。この機能は、その時点のコンピュータの設定を 記録する「復元ポイント」を作成することで、実行されます。

新しいプログラムがインストールされる時、インストール処理 の前に、オペレーティング システムにより自動的に復元ポイ ントが作成されます。これは手動で設定することもできます。

コンピュータ上のソフトウェアが原因と考えられるトラブルが発 生した場合は、[システムの復元]を使用して、コンピュータを 以前の復元ポイントに戻します。

注:システム リカバリ プログラムを使用する前に、必ずシステ ムの復元を実行してください。

システムの復元を行うには、以下の手順で操作します。

- **1** 開いているすべてのプログラムを閉じます。
- **2** スタート ボタン→**[**すべてのプログラム**]** →**[**アクセサリ**]** → **[**システム ツール**]** →**[**システムの復元**]**の順にクリックしま す。

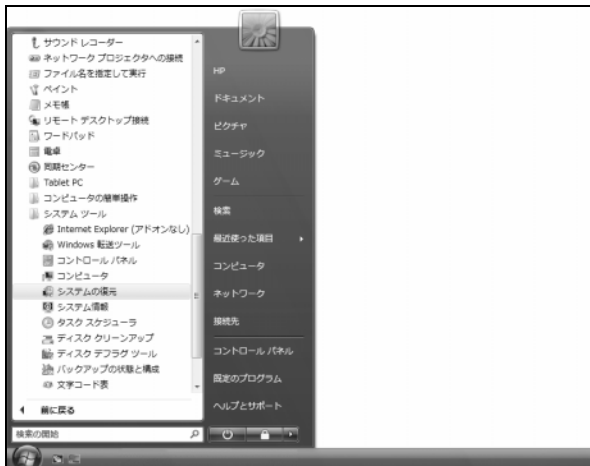

[ユーザーアカウント制御]が表示されます。

- **3 [**続行**]**をクリックします。
- **4 [**次へ**]**をクリックします。

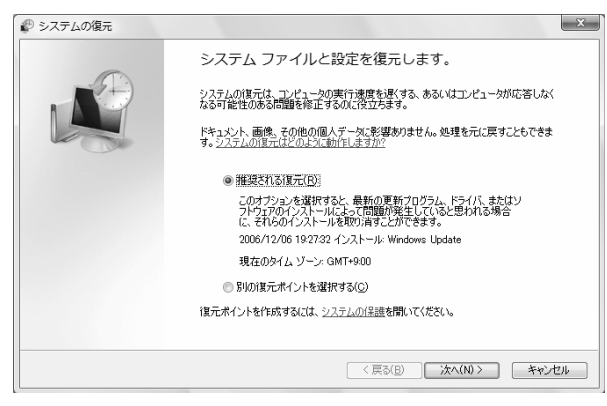

**5** 画面の説明に沿って操作します。

手動で復元ポイントを追加するには、以下の手順で操作しま す。

**1** 開いているすべてのプログラムを閉じます。

### **2** スタート ボタン→**[**コントロール パネル**]**の順にクリックしま

#### す。

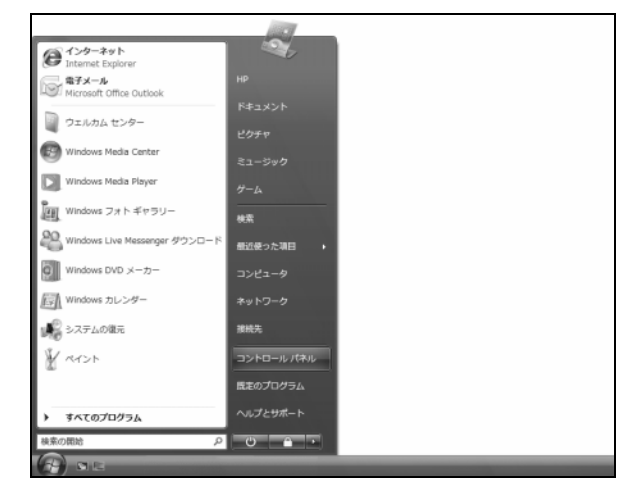

**3 [**システムとメンテナンス**]**→**[**システム**]**の順にクリックします。

#### **4 [**システムの保護**]**をクリックします。

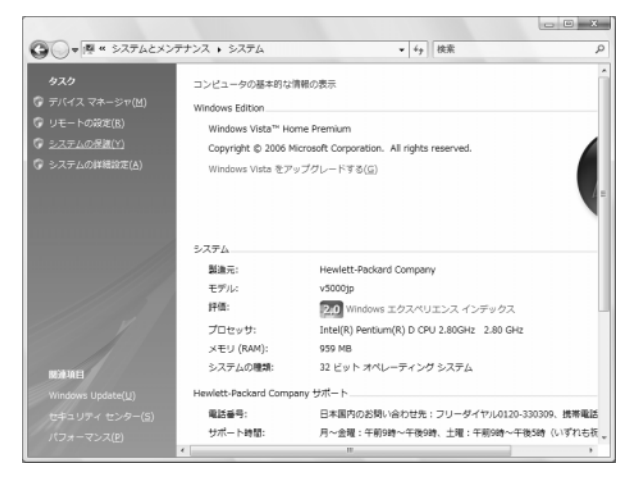

[ユーザーアカウント制御]が表示されます。

**5 [**続行**]**をクリックします。

**6** [自動復元ポイント]で、復元ポイントを作成するディスクを 選択し、**[**作成**]**をクリックします。

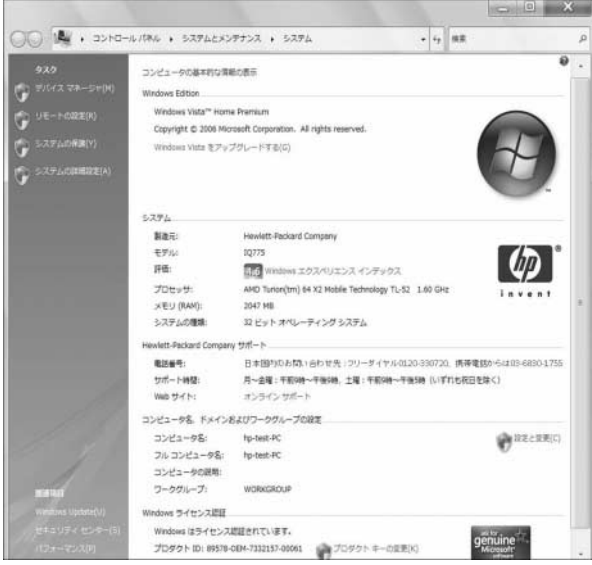

**7** 画面の説明に沿って操作します。

ソフトウェアの復元ポイントについて詳しく調べるには、以下 の手順で操作します。

**1** スタート ボタン→**[**ヘルプとサポート**]**の順にクリックします。

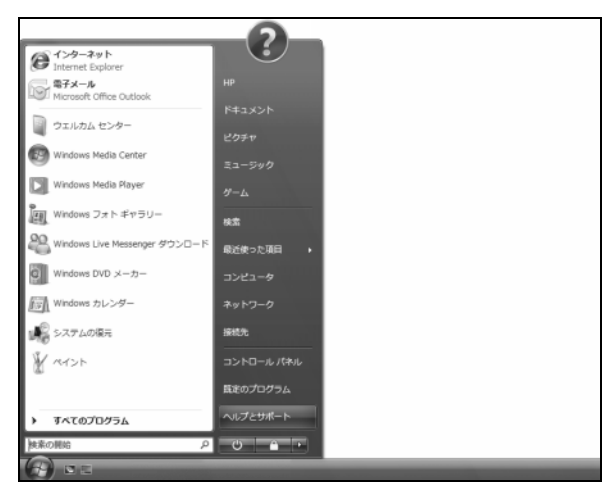

[Windowsヘルプとサポート]が表示されます。

**2** 以下のダイアログが表示された場合は、**[**はい**]**または**[**い いえ**]**をクリックします。

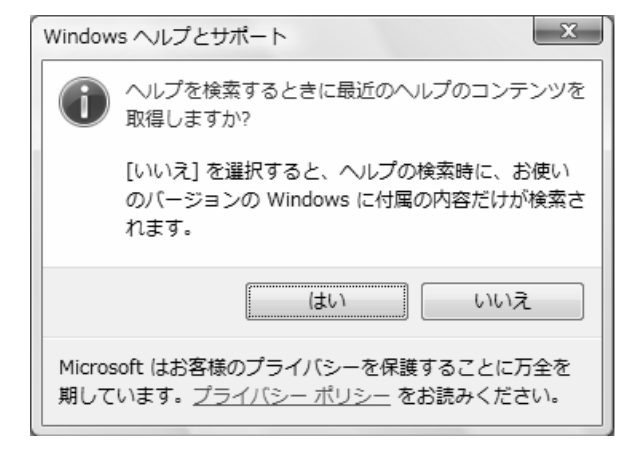

**3** [検索]ボックスに「システムの復元」と入力し、**[**検索**]**をク リックします。

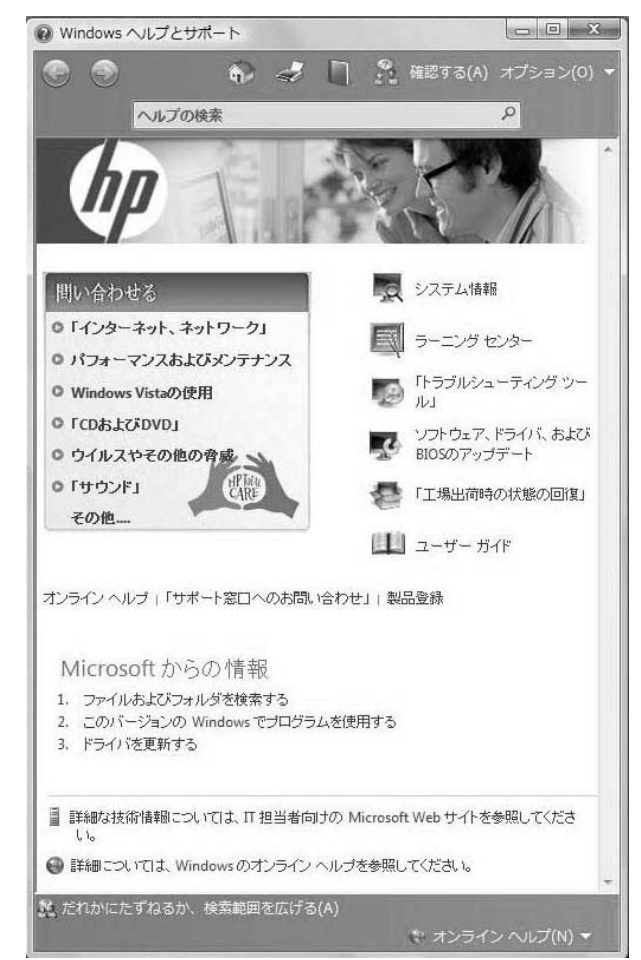

### <span id="page-42-0"></span>ソフトウェア プログラムおよび ハードウェア ドライバの再インストール

工場出荷時にインストールされたソフトウェア プログラムまた はハードウェア ドライバが破損した場合は、Recovery Manager(リカバリ マネージャ)プログラムを使用してそれら を再インストールできます(一部のモデルのみ)。

注:お使いのコンピュータにこのプログラムがインストールされ ているかどうかを確認するには、以下の手順3を実行します。 Recovery Managerプログラムがコンピュータの[PCヘルプと ツール]フォルダに表示されている場合、プログラムはコン ピュータにインストールされています。

注:コンピュータに同梱されているCDまたはDVDからインス トールしたソフトウェア プログラムの再インストールには、 Recovery Managerプログラムを使用しないでください。これら のプログラムはCDまたはDVDから直接再インストールしてく ださい。

ソフトウェア プログラムまたはハードウェア ドライバを再イン ストールするには、以下の手順で操作します。

- **1** すべてのアプリケーションおよびフォルダを閉じます。
- **2** 破損したアプリケーションをアンインストールします。
	- **a** スタート ボタン→**[**コントロール パネル**]**の順にクリック します。

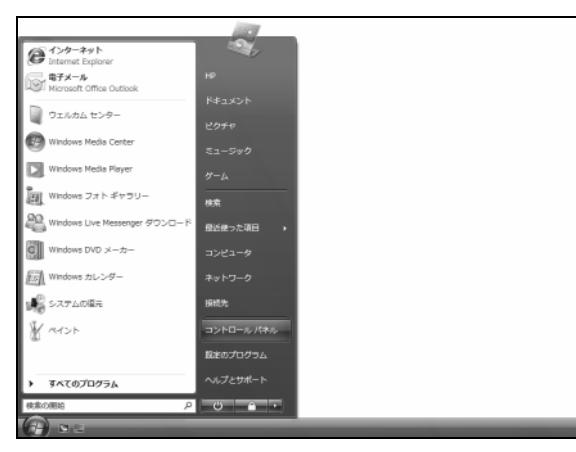

**b [**プログラム**]**で**[**プログラムのアンインストール**]**をクリッ クします。

![](_page_42_Picture_10.jpeg)

**c** 削除するプログラムを選択して**[**アンインストール**]**をク リックします。

![](_page_42_Picture_12.jpeg)

[ユーザーアカウント制御]が表示されます。

- **d [**続行**]**をクリックします。
- **e** アンインストールの手順を続行する場合は**[**はい**]**をク リックします。

![](_page_42_Picture_282.jpeg)

<span id="page-43-0"></span>**3** スタート ボタン→**[**すべてのプログラム**]**→**[PC**ヘルプと **ツール]→[Recovery Manager]の順にクリックします。** 

![](_page_43_Picture_319.jpeg)

**4** 画面の説明に沿って操作します。

<span id="page-43-1"></span>**5** リカバリ作業が完了したら、コンピュータを再起動します。

注:最後の手順を省略しないでください。ソフトウェア プログラ ムまたはハードウェア ドライバのリカバリが完了したら、コン ピュータを再起動する必要があります。

# システム リカバリ

これまでに説明したコンピュータの修復方法を試した後で、工 場出荷時のオペレーティング システム、ソフトウェア プログラ ム、およびハードウェア ドライバを再インストールする最後の 手段として、システム リカバリを実行できます。

● システム リカバリ:ハードディスク ドライブの内容を完全に 消去し、フォーマットします。これにより、これまでに作成し たすべてのデータ ファイルも削除されます。システム リカ バリにより、オペレーティング システム、プログラム、およ びドライバが再インストールされます。ただし、工場出荷時 にコンピュータにインストールされていないソフトウェアは、 手動で再インストールする必要があります。これには、コン ピュータに同梱されているCDからインストールしたソフト ウェア、およびコンピュータ購入後にインストールしたソフト ウェアが含まれます。

注:お使いのコンピュータでHPポケット・メディア・ドライブを使 用している場合は(一部のモデルのみ)、システム リカバリ プ ログラムを起動する前に取り外しておく必要があります。

また、システム リカバリの実行方法を以下から選択する必要 があります。

● リカバリ イメージ:ハードディスク ドライブに格納されてい るリカバリ イメージからリカバリを実行します。リカバリ イ メージは、工場出荷時のソフトウェアのコピーが含まれた ファイルです。ハードディスク ドライブ上のリカバリ イメー ジからシステム リカバリを実行するには、[46](#page-45-1)ページの 「ハードディスク [ドライブからのシステム](#page-45-1) リカバリの実行」 を参照してください。

注:リカバリ イメージは、ハードディスク ドライブの、データ 保存に使用できない領域を使用します。

<span id="page-43-2"></span>● リカバリ ディスク:ハードディスク ドライブに格納されてい るファイルから作成したリカバリ ディスク(CDまたはDVD) のセットから、システム リカバリを実行します。リカバリ ディスクを作成するには、以下の項目で説明する手順を実 行します。

# リカバリ ディスクの作成

このセクションで説明する手順を実行して、ハードディスク ドラ イブに格納されているリカバリ イメージから、リカバリ ディスク のセットを作成します。このイメージには、工場出荷時にコン ピュータにインストールされていたオペレーティング システム およびソフトウェア プログラムのファイルが含まれています。

お使いのコンピュータで作成できるリカバリ ディスクは1セット のみです。作成したリカバリ ディスクは、お使いのコンピュー タでのみ使用できます。

リカバリ ディスクを作成した後、ハードディスク ドライブの使用 可能領域を増やしたい場合は、リカバリ イメージを削除できま す。

注:リカバリCDまたはDVDを作成していない場合は、リカバリ イメージを削除しないでください。

### リカバリ ディスクのメディアの選択

リカバリ ディスクをCDではなくDVDで作成すると、以下の利 点があります。

- DVDはCDよりも容量が大きいため、記録や格納に必要な ディスクが少なくて済みます。
- DVDのリカバリ ディスクは、CDのリカバリ ディスクと比べ て作成に時間がかかりません。

リカバリ ディスクを作成するには、コンピュータに、CD/DVD 書き込みドライブ、またはCD/DVDに書き込み可能なその他 のドライブが搭載されている必要があります。

リカバリ ディスクに使用されるディスクの数は、お使いのコン ピュータのモデルによって異なります。ディスクを作成するプ ログラムの画面上に、必要な空のディスクの数が示されます。 この作業は、ディスクに書き込まれた情報が正しいかどうかを 確認するために、ある程度の時間がかかります。

作業はいつでも中止できます。次にプログラムを実行する時 は、中止した場所から再開されます。

システム リカバリ ディスクを作成するには、以下の手順で操 作します。

- **1** 開いているすべてのプログラムを閉じます。
- **2** スタート ボタン→**[**すべてのプログラム**]**→**[PC**ヘルプと ツール**]**→**[**システムのリカバリディスクを作成**]**の順にクリッ クします。

![](_page_44_Picture_10.jpeg)

[ユーザーアカウント制御]が表示されます。

**3** [続行]をクリックします。

[Recovery Manager]ウィンドウが表示されます。

**4** [次へ]をクリックします。

![](_page_44_Picture_15.jpeg)

**5** 空のディスク(CDまたはDVD)を必要枚数用意し、最初の1 枚を挿入し、[次へ]をクリックします。

![](_page_44_Picture_249.jpeg)

**6** [次へ]をクリックします。

![](_page_44_Picture_19.jpeg)

リカバリ ディスクの作成が開始されます。

<span id="page-45-0"></span>**7** 複数枚のディスクに書き込む場合は、ディスクが作成され たらそのディスクを取り出し、次のディスクを挿入して[次 へ]をクリックします。

![](_page_45_Picture_1.jpeg)

次のディスクの作成が開始されます。

**8** ディスクが作成されたらディスクを取り出し、[次へ]をクリッ クします。

![](_page_45_Picture_4.jpeg)

**9** [終了]をクリックします。

![](_page_45_Picture_6.jpeg)

作成したリカバリ ディスクにはラベル(リカバリ1、リカバリ2な ど)を付け、安全な場所に保管してください。

# システム リカバリのオプション

システム リカバリは以下の順序で実行する必要があります。

- スタート メニューから
- 起動中にキーボードの[F11]キーを押す
- 作成したリカバリ ディスクから
- HPのサポート窓口で購入したリカバリ ディスクから

<span id="page-45-1"></span>リカバリ ディスクを購入するには、[http://www.hp.com/](http://www.hp.com/support/) [support/](http://www.hp.com/support/)にアクセスし、ソフトウェアおよびドライバのダウン ロード ページでお使いのコンピュータのモデルを検索しま す。

### ハードディスク ドライブからの システム リカバリの実行

ハードディスク ドライブ上のリカバリ イメージからソフトウェア を再インストールするには、次のどちらかの方法があります。

- スタート メニューからシステム リカバリを開始する
- システムの起動中にシステム リカバリを開始する

### スタート メニューからのシステム リカバリの開始

- **1** コンピュータの電源を切ります。
- **2** お使いのコンピュータでHPポケット・メディア・ドライブを使 用している場合は取り外します。モニタ、キーボード、およ びマウス以外に接続されている周辺機器(USB接続機器、 プリンタなど)は、コンピュータからすべて取り外してくださ い。
- **3** コンピュータの電源を入れます。
- **4** スタート ボタン→**[**すべてのプログラム**]**→**[PC**ヘルプと **ツール]→[Recovery Manager]の順にクリックします。**

![](_page_46_Picture_5.jpeg)

[ユーザーアカウント制御]が表示されます。

**5 [**続行**]**をクリックします。

[Recovery Manager]ウィンドウが表示されます。

**6 [**アドバンスドオプション**]**をクリックします。

![](_page_46_Picture_10.jpeg)

**7 [**システムリカバリ**]**を選択し、**[**次へ**]**をクリックします。

![](_page_46_Picture_12.jpeg)

#### コンピュータが再起動します。

注:システム リカバリ オプションにより、コンピュータの購入後 に作成またはインストールしたすべてのデータまたはプログラ ムが削除されます。残しておきたいデータは、必ずリムーバブ ル ディスクにバックアップしておいてください。

**8 [**次へ**]**をクリックします。

「Microsoftシステム復元機能を実行しますか?」と表示さ れます。

**9 [**いいえ**]**を選択し、**[**次へ**]**をクリックします。

「システムリカバリを実行しますか?」と表示されます。

- **10 [**はい**]**を選択し、**[**次へ**]**をクリックします。
- **11 [**ファイルを最初にバックアップしてください**]**または**[**ファイ ルをバックアップせずに復元する**]**を選択し、**[**次へ**]**をクリッ クします。

システム リカバリが開始されます。

- **12** システム リカバリが終了したら**[**終了**]**をクリックします。 コンピュータが再起動します。
- **13** コンピュータの起動および登録作業を完了させ、デスクトッ プが表示されるまで待ちます。その後コンピュータの電源 を切り、すべての周辺機器を接続しなおしてから、コン ピュータの電源を入れます。

#### システム起動中のシステム リカバリの開始

- **1** コンピュータの電源を切ります。必要であれば、コンピュー タの電源が切れるまで電源ボタンを押したままにします。
- **2** お使いのコンピュータでHPポケット・メディア・ドライブを使 用している場合は取り外します。コンピュータから、モニタ、 キーボード、およびマウス以外のすべての周辺機器を取り 外します。
- **3** 電源ボタンを押して、コンピュータの電源を入れます。
- **4** 起動中にHP Inventのロゴが表示されたら、キーボードの [F11]キーを押します。(通常の起動プロセスが再開される までに、[F11]キーを押せる時間は数秒のみです。) リカバリ マネージャ プログラムが開始されます。
- **5** 画面に説明が表示されたら、その説明に沿って操作します。

注:システム リカバリ オプションにより、コンピュータの購入後 に作成またはインストールしたすべてのデータまたはプログラ ムが削除されます。残しておきたいデータは、必ずリムーバブ ル ディスクにバックアップしておいてください。

**6** コンピュータの起動および登録作業を完了させて、デスク トップが表示されるまで待ちます。その後コンピュータの電 源を切り、すべての周辺機器を接続しなおしてから、コン ピュータの電源を入れます。

### リカバリ ディスクからのシステム リカバリの 実行

このセクションでは、「システム リカバリ [ディスクの作成」](#page-17-3)の説 明に沿って作成したリカバリ ディスクからシステム リカバリを 実行する手順について説明します。

リカバリ ディスクを使用してシステム リカバリ プログラムを実 行するには、以下の手順で操作します。

- **1** コンピュータが動作する場合は、残しておきたいすべての データ ファイルをCDまたはDVDにバックアップします。完 了したら、ディスク トレイからバックアップ ディスクを取り出 します。
- **2** リカバリ ディスク#1を、適切なドライブ トレイ(CDまたは DVD)に挿入し、トレイを閉じます。
- 3 コンピュータが動作している場合は、スタート ボタン→ロッ ク ボタンの隣の矢印ボタン→**[**シャットダウン**]**の順にクリッ クします。

または

コンピュータが応答していない場合は、コンピュータの電源 が切れるまで、約5秒間電源ボタンを押したままにします。

![](_page_47_Picture_230.jpeg)

- **4** コンピュータから、モニタ、キーボード、およびマウス以外 のすべての周辺機器を取り外します。
- **5** すべての外付けドライブを取り外し、お使いのコンピュータ でHPポケット・メディア・ドライブを使用している場合は、こ れも取り外します。
- の質問に回答する必要があります。 **<sup>6</sup>** 電源ボタンを押し、コンピュータの電源を入れます。
- **7** 画面に説明が表示されたら、その説明に沿って操作します。

注:システム リカバリ オプションにより、コンピュータの購入後 に作成またはインストールしたすべてのデータまたはプログラ ムが削除されます。残しておきたいデータは、必ずリムーバブ ル ディスクにバックアップしておいてください。

**8** 次のディスクを要求された場合は、ディスクを挿入します。 ファイルをコピーします。<br>。 ファイルをコピーします。

- **9** リカバリ マネージャが終了したら、最後のディスクを取り出 します。
- **10 [**完了**]**をクリックします。 コンピュータが再起動し、一連の起動画面が表示されます。 Windows Vistaの初期セットアップを行う場合は、いくつか
- リカバリ ディスクからリカバリが開始されます。 **<sup>11</sup>** コンピュータの起動および登録作業を完了させて、デスク トップが表示されるまで待ちます。その後コンピュータの電 源を切り、すべての周辺機器を接続しなおしてから、コン ピュータの電源を入れます。
	- **12** 工場出荷時にコンピュータにインストールされていなかった ソフトウェアを再インストールします。
	- **13** バックアップ ディスクから、ハードディスク ドライブにデータ